# **คู่มือผู้ใช้** Dell S2216M**/**S2316M

**หมายเลขรุ่น:** S2216M**/**S2316M **รุ่นตามระเบียบข้อบังคับ:** S2216Mc**/**S2316Mc

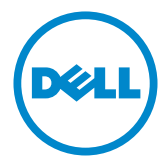

# **หมายเหตุ ข้อควรระวัง และคำ เตือน**

**หมายเหตุ:** หมายเหตุ ระบุถึงข้อมูลสำ คัญ ที่ช่วยให้คุณใช้คอมพิวเตอร์ของคุณได้ดีขึ้น

 $\Lambda$  **ข้อควรระวัง:** ข้อควรระวัง ระบ<sub>ี่</sub>ถึงความเสียหายที่อาจเกิดขึ้นต่อฮาร์ดแวร์ หรือการสูญเสียข้อมูล ถ้าไม่ปฏิบัติตามขั้นตอน

**คำ เตือน: คำ เตือน แสดงโอกาสที่จะเกิดความเสียหายต่อทรัพย์สิน การบาดเจ็บต่อร่างกาย หรือถึงขั้นเสียชีวิต**

อาจมีการใช้เครื่องหมายการค้าและชื่อการค้าอื่นๆ

\_\_\_\_\_\_\_\_\_\_\_\_\_\_\_\_\_\_\_\_\_\_\_\_\_

ในเอกสารฉบับนี้เพื่ออ้างถึงบริษัทที่เป็นเจ้าของเครื่องหมายและชื่อหรือผลิตภัณฑ์ของบริษัทเหล่านี้ Dell Inc. ขอประกาศว่าบริษัทไม่มีความสนใจในเครื่องหมายการค้าและชื่อทางการค้าของบริษัทอื่น นอกจากของบริษัทเอง

2016 **-** 07 **การแก้ไขครั้งที่** A03

**ข้อมูลในเอกสารนี้อาจเปลี่ยนแปลงได้โดยไม่ต้องแจ้งให้ทราบ ©** 2015-16 Dell Inc. **สงวนลิขสิทธิ์**

ห้ามทำ ซ้ำ เอกสารเหล่านี้ในลักษณะใดๆ ก็ตามโดยไม่ได้รับอนุญาตเป็นลายลักษณ์อักษรจาก Dell Inc. โดยเด็ดขาด

เครื่องหมายการค้าที่ใช้ในเนื้อหานี้ *Dell* และโลโก้ของ *DELL* เป็นเครื่องหมายการค้าของ Dell Inc. และ *Microsoft* และ *Windows* เป็นเครื่องหมายการค้าหรือเครื่องหมายการค้าจดทะเบียนของ Microsoft Corporation ในสหรัฐอเมริกาและ/หรือประเทศอื่น, *Intel* เป็นเครื่องหมายการค้าจดทะเบียนของ Intel Corporation ในสหรัฐอเมริกาและประเทศอื่นๆ และ ATI เป็นเครื่องหมายการค้าของ Advanced Micro Devices, Inc. ENERGY STAR เป็นเครื่องหมายการค้าจดทะเบียนของ U.S. Environmental Protection Agency (หน่วยงานคุ้มครองสิ่งแวดล้อมแห่งสหรัฐอเมริกา) Dell Inc. ในฐานะที่เป็นหุ้นส่วนของ ENERGY STAR ได้พิจารณาแล้วว่าผลิตภัณฑ์นี้มีคุณสมบัติตรงตามคำ แนะนำ ของ ENERGY STAR สำ หรับประสิทธิภาพในการใช้พลังงาน

# สารบัญ

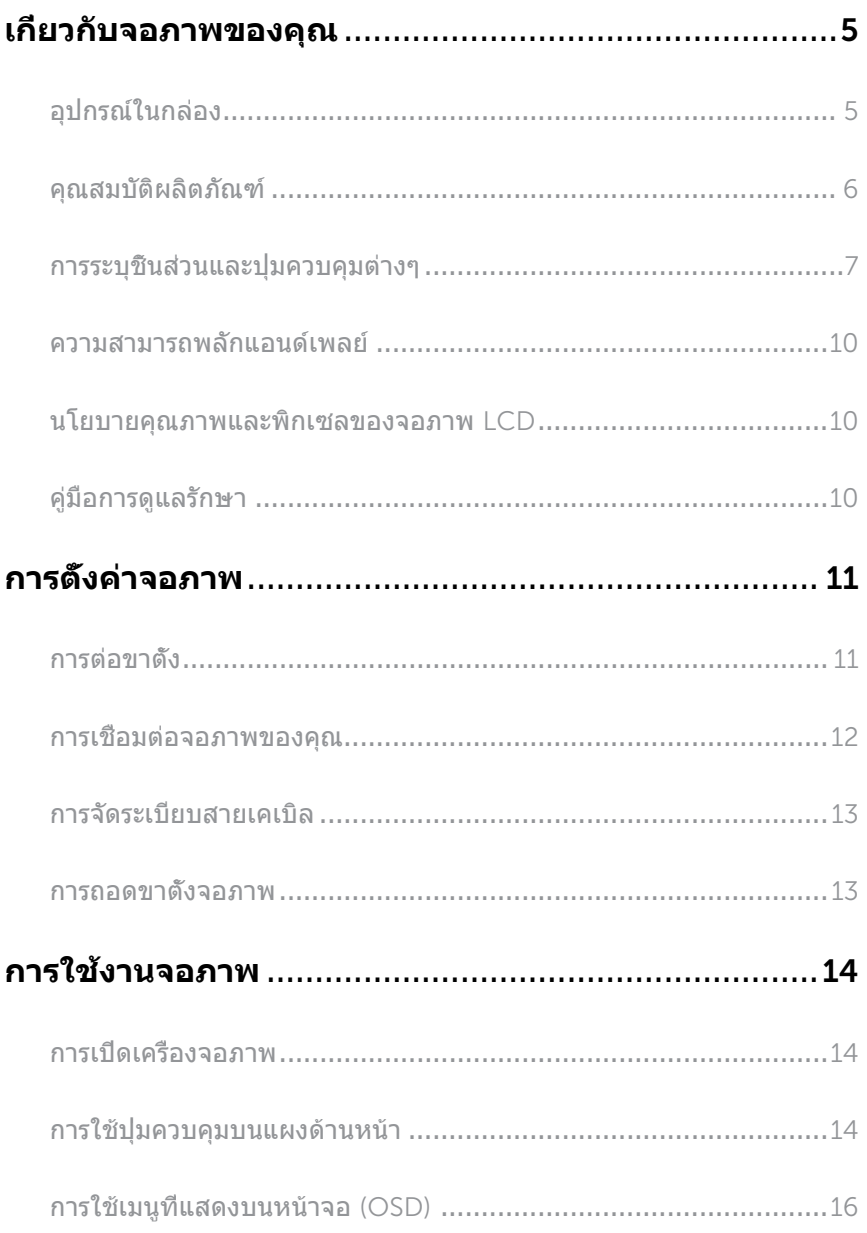

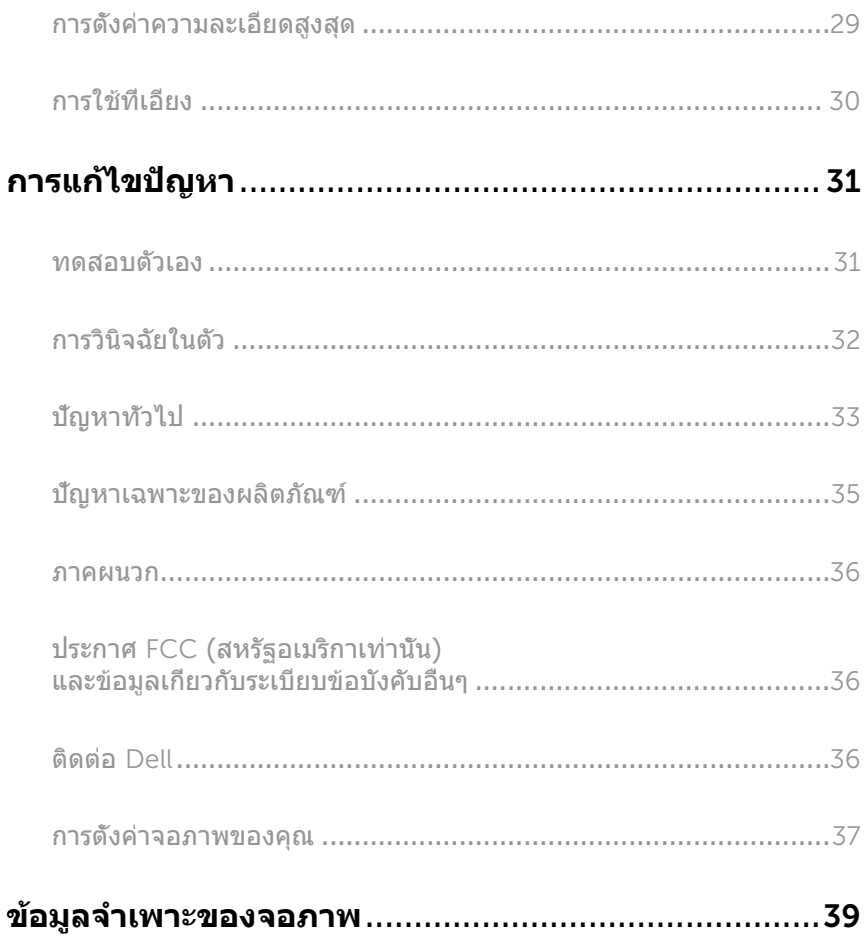

# <span id="page-4-0"></span>**เกี่ยวกับจอภาพของคุณ**

### **อุปกรณ์ในกล่อง**

จอภาพของคุณส่งมอบมาพร้อมกับองค์ประกอบต่าง ๆ ดังแสดงด้านล่าง ตรวจดูให้แน่ใจว่าคุณได้รับอุปกรณ์ครบทุกชิ้น แล[ะติดต่อ](#page-35-1) Dell หากมีอุปกรณ์ชิ้นใดขาดหายไป

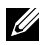

**หมายเหตุ:** อุปกรณ์บางชิ้นอาจเป็นอุปกรณ์ซื้อเพิ่ม และอาจไม่ได้ให้มาพร้อมกับจอภาพของคุณ คุณสมบัติหรือสื่อบางชนิด อาจไม่มีในบางประเทศ

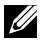

**หมายเหตุ:** เมื่อซื้อขาตั้งอื่น ๆ มา โปรดดูคู่มือการติดตั้งขาตั้งที่เกี่ยวข้องสำ หรับขั้นตอนการติดตั้ง

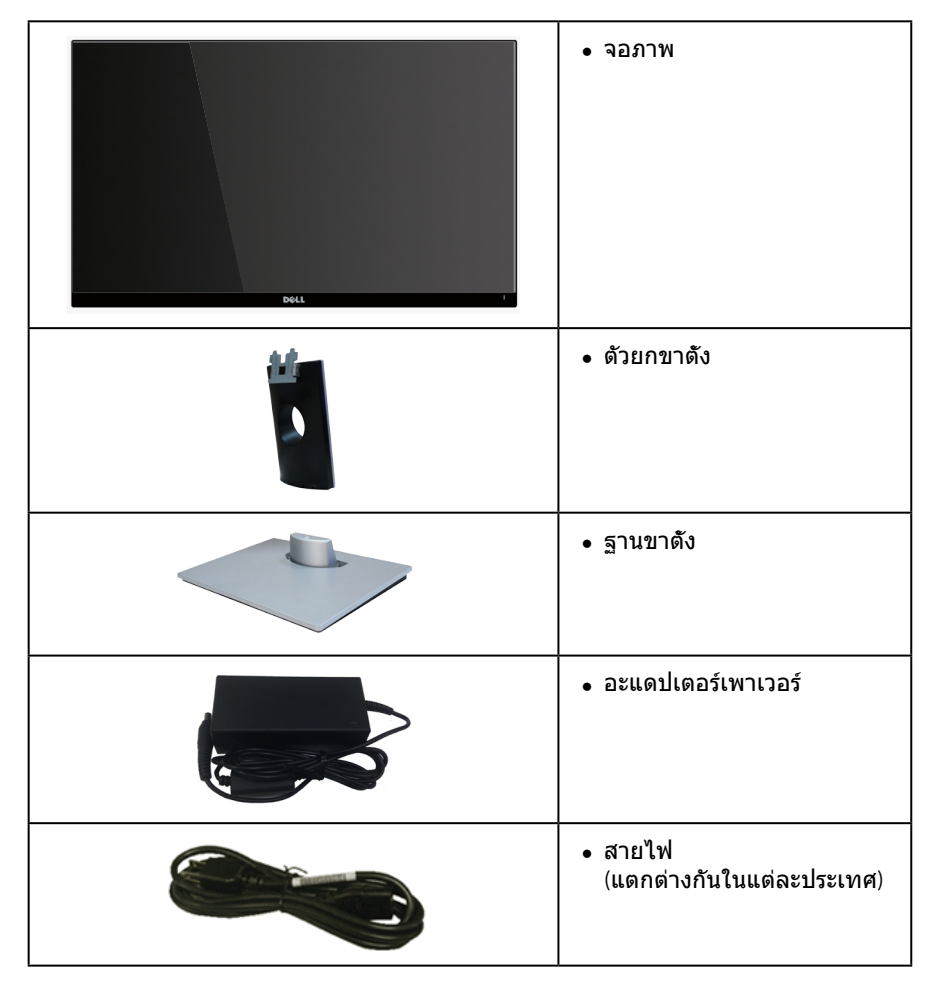

<span id="page-5-0"></span>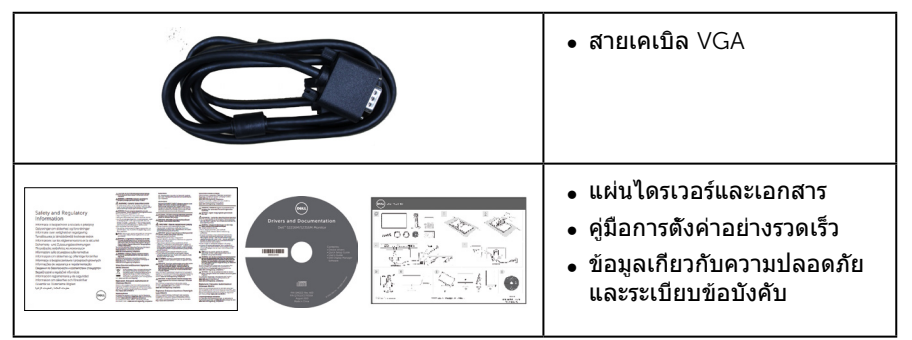

### **คุณสมบัติผลิตภัณฑ์**

จอแสดงผลแบบแบน Dell S2216M\_S2316M เป็นจอภาพผลึกคริสตัลเหลว (LCD) แบบแอกทีฟแมทริกซ์ ที่ใช้ทรานซิสเตอร์แบบฟิล์มบาง (TFT) และ LED แบคไลท์ จอภาพมีคุณสมบัติดังต่อไปนี้

- ∞ S2216M: พื้นที่แสดงผลที่สามารถรับชมได้ 54.61 ซม. (21.5 นิ้ว) (วัดตามแนวทแยงมุม) ความละเอียด 1920 x 1080 บวกการสนับสนุนการแสดงผลที่ความละเอียดต่ำ กว่าแบบเต็มหน้าจอ
- ∞ S2316M: พื้นที่แสดงผลที่สามารถรับชมได้ 58.42 ซม. (23 นิ้ว) (วัดแนวทแยงมุม) 1920 x 1080 บวกการสนับสนุนการแสดงผลที่ความละเอียดต่ำ กว่าแบบเต็มหน้าจอ.
- ∞ มุมมองการรับชมกว้าง อนุญาตให้ชมจากตำ แหน่งนั่งหรือยืน หรือในขณะที่ย้ายจากด้านหนึ่งไปอีกด้านหนึ่ง
- ∞ ความสามารถพลักแอนด์เพลย์ หากระบบของคุณรองรับ
- ∞ การปรับแต่งที่แสดงบนหน้าจอ (OSD) เพื่อการตั้งค่าและการปรับแต่งหน้าจอที่ง่าย
- ∞ แผ่นซอฟต์แวร์และเอกสาร ซึ่งประกอบด้วยไฟล์ข้อมูล (INF) ไฟล์การจับคู่สีภาพ (ICM) และเอกสารของผลิตภัณฑ์
- ∞ มีซอฟต์แวร์ตัวจัดการการแสดงผล Dell ให้มา (อยู่ในแผ่น CD ที่มาพร้อมกับจอภาพ)
- ∞ จอภาพที่ได้รับการรับรอง Energy Star ยกเว้นในภูมิภาคเอเชียแปซิฟิก
- ∞ Dell จดทะเบียนผลิตภัณฑ์ในระบบการประเมินสมรรถนะด้านสิ่งแวดล้อม EPEAT การจดทะเบียน EPEAT แตกต่างกันในแต่ละประเทศ ดู **www.epeat.net** สำ หรับสถานะการจดทะเบียนตามประเทศ
- ∞ สล็อตล็อคเพื่อความปลอดภัย
- ∞ ความสามารถในการสลับจากอัตราส่วนภาพแบบไวด์ไปเป็นอัตราส่วนภาพแบบมาตรฐาน ในขณะที่ยังคงไว้ซึ่งคุณภาพของภาพ
- ∞ ลดการใช้ BFR/PVC
- ∞ อัตราความคมชัดแบบไดนามิกสูง (8,000,000:1)
- ∞ พลังงานขณะสแตนด์บาย 0.3W เมื่ออยู่ในโหมดสลีป
- ∞ มาตรวัดพลังงานแสดงระดับพลังงานที่จอภาพใช้แบบเรียลไทม์

# <span id="page-6-0"></span>**การระบุชิ้นส่วนและปุ่มควบคุมต่างๆ**

### **มุมมองด้านหน้า**

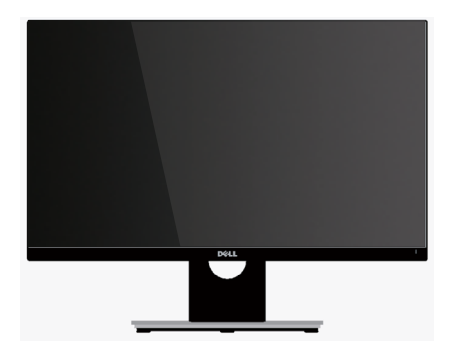

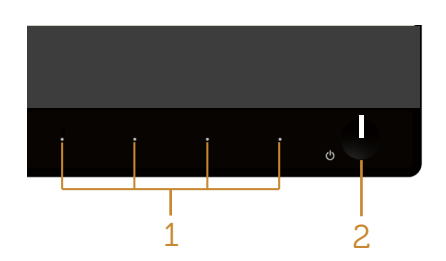

#### **ปุ่มควบคุมที่แผงด้านหน้า**

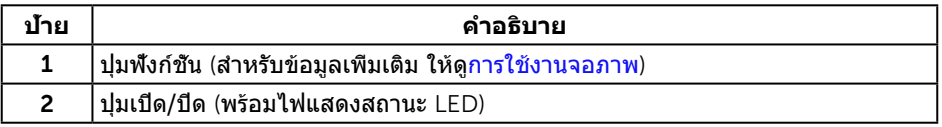

**หมายเหตุ:** สำ หรับจอแสดงผลที่มีกรอบมันวาว ผู้ใช้ควรพิจารณาตำ แหน่งการวางจอแสดงผล เนื่องจากกรอบอาจทำ ให้เกิดการรบกวนการมองเห็นโดยสะท้อนแสงแวดล้อมและพื้นผิวที่ สว่าง

### **มุมมองด้านหลัง**

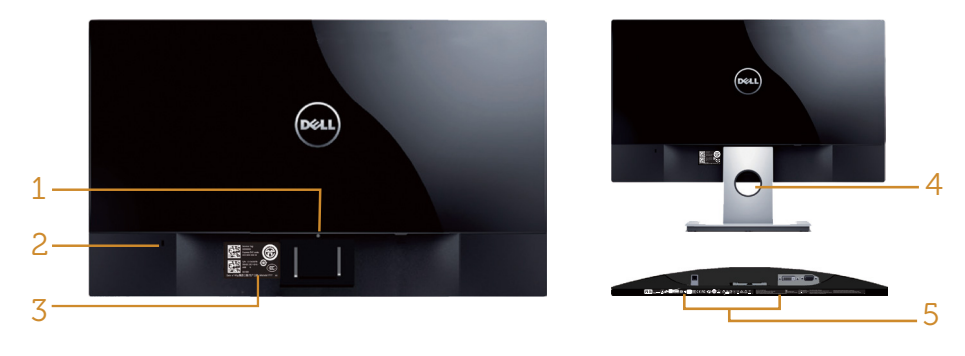

**มุมมองด้านหลังเมื่อไม่ใส่ขาตั้งจอภาพ**

#### **มุมมองด้านหลังพร้อมขาตั้งจอภาพ**

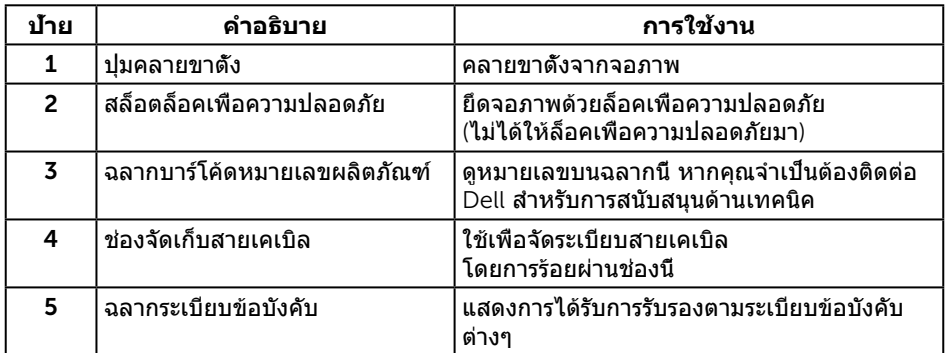

# **มุมมองด้านข้าง**

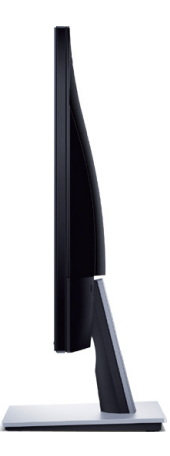

# **มุมมองด้านล่าง**

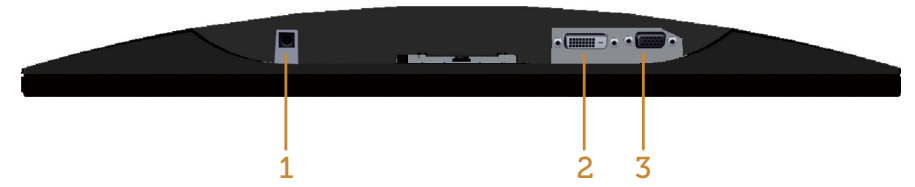

#### **มุมมองด้านล่างเมื่อไม่ใส่ขาตั้งจอภาพ**

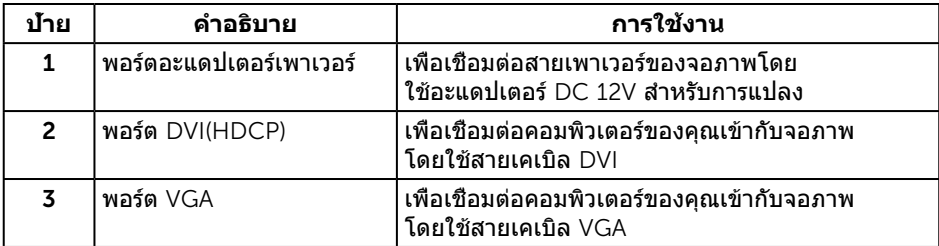

# <span id="page-9-0"></span>**ความสามารถพลักแอนด์เพลย์**

คุณสามารถติดตั้งจอภาพในระบบที่ใช้พลักแอนด์เพลย์ได้ จอภาพจะให้ข้อมูลการระบูจอแสดงผลแบบขยาย (EDID) แก่คอมพิวเตอร์โดยอัตโนมัติโดยใช้โปรโตคอลช่องข้อมูลการแสดงผล (DDC) เพื่อที่ระบบจะ สามารถกำ หนดค่าด้วยตัวเอง และปรับการตั้งค่าต่าง ๆ ของจอภาพได้อย่างเหมาะสมที่สุด การติด ตั้งจอภาพส่วนใหญ่เป็นระบบอัตโนมัติ คุณสามารถเลือกการตั้งค่าที่แตกต่างกันได้ตามต้องการ ี่ สำหรับข้อมูลเพิ่มเติมเกี่ยวกับการเปลี่ยนการตั้งค่าจอภาพ ให้ดู [การใช้งานจอภาพ](#page-13-1)

# **นโยบายคุณภาพและพิกเซลของจอภาพ** LCD

ระหว่างกระบวนการผลิตจอภาพ LCD

ไม่ใช่เรื่องผิดปกติที่จะมีหนึ่งหรือหลายพิกเซลที่สว่างคงที่ในสถานะที่ไม่มีการเปลี่ยนแปลง ซึ่งมองเห็นได้ยากและไม่มีผลกระทบกับคุณภาพของการแสดงผลหรือความสามารถในการใช้งาน สำ หรับข้อมูลเพิ่มเติมเกี่ยวกับนโยบายคุณภาพและพิกเซลของจอภาพ Dell ให้ดูที่เว็บไซต์ สนับสนุนของ Dell ที่ [www.dell.com](http://www.dell.com/support/monitors)**/**support**/**monitors

# **คู่มือการดูแลรักษา**

### **การทำ ความสะอาดจอภาพของคุณ**

**คำ เตือน: ก่อนที่จะทำ ความสะอาดจอภาพ ให้ถอดปลั๊กไฟของจอภาพออกจากเต้าเสียบไฟฟ้าก่อน**

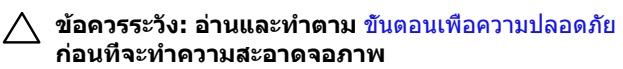

สำ หรับหลักปฏิบัติที่ดีที่สุด ให้ปฏิบัติตามคำ แนะนำ ในรายการด้านล่างในขณะที่แกะหีบห่อ ทำ ความสะอาด หรือจัดการกับจอภาพของคุณ:

- ∞ ในการทำ ความสะอาดหน้าจอที่มีการป้องกันไฟฟ้าสถิตของคุณ ให้ใช้ผ้านุ่มที่สะอาด ิชบน้ำพอหมาดๆ เช็ดเบาๆ หากเป็นไปได้ ให้ใช้กระดาษทำความสะอาดหน้าจอแบบพิเศษ หรือสารละลายที่เหมาะสมสำ หรับสารเคลือบป้องกันไฟฟ้าสถิต อย่าใช้เบนซิน ทินเนอร์ แอมโมเนีย สารทำ ความสะอาดที่มีฤทธิ์กัดกร่อน หรืออากาศอัด
- ∞ ใช้ผ้าชุบน้ำ อุ่นเปียกหมาด ๆ เพื่อทำ ความสะอาดจอภาพ หลีกเลี่ยงการใช้ผงซักฟอกทุกชนิด เนื่องจากผงซักฟอกจะทิ้งคราบไว้บนจอภาพ
- ∞ หากคุณสังเกตเห็นผงสีขาวเมื่อคุณแกะกล่องจอภาพของคุณ ให้ใช้ผ้าเช็ดออก
- ∞ จัดการจอภาพด้วยความระมัดระวัง เนื่องจากจอภาพที่มีสีเข้มอาจเป็นรอย และแสดงเนื้อสีขาวให้เห็นง่ายกว่าจอภาพที่มีสีอ่อน
- ∞ เพื่อรักษาคุณภาพบนจอภาพของคุณให้ดีที่สุด ให้ใช้สกรีนเซฟเวอร์ที่มีการ เปลี่ยนแปลงตลอดเวลา และปิดจอภาพของคุณเมื่อไม่ได้ใช้งาน

# <span id="page-10-0"></span>**การตั้งค่าจอภาพ**

## **การต่อขาตั้ง**

**หมายเหตุ:** ขาตั้งไม่ได้ต่ออยู่ขณะที่ขนส่งจากโรงงาน

**หมายเหตุ:** ขั้นตอนต่อไปนี้ใช้สำ หรับจอภาพที่มีขาตั้ง

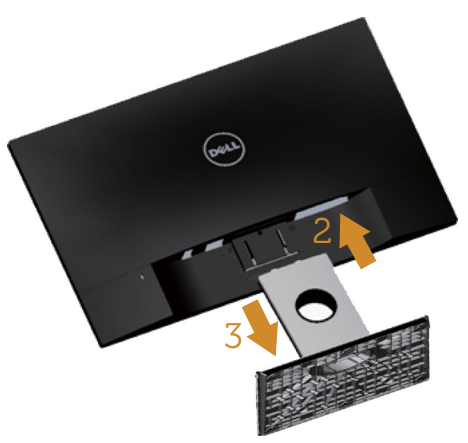

ในการต่อขาตั้งจอภาพ:

- 1. ถอดฝาออก และวางจอภาพบนฝา
- 2. เสียบลิ้นสองอันที่ส่วนบนของขาตั้งเข้ากับร่องที่ด้านหลังของจอภาพ
- 3. กดขาตั้งลงจนกระทั่งล็อคเข้าที่

### <span id="page-11-0"></span>**การเชื่อมต่อจอภาพของคุณ**

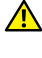

**คำ เตือน: ก่อนที่คุณจะเริ่มกระบวนการใด ๆ ในส่วนนี้ ให้ทำ ตาม**  คำ แนะนำ [เพื่อความปลอดภัย](#page-35-2)

**หมายเหตุ:** อย่าเชื่อมต่อสายเคเบิลทั้งหมดไปยังคอมพิวเตอร์พร้อมกัน

ในการเชื่อมต่อจอภาพของคุณเข้ากับคอมพิวเตอร์:

- 1. ปิดคอมพิวเตอร์ของคุณ และถอดปลั๊กไฟออก
- 2. เชื่อมต่อสายเคเบิลขัวต่อสีขาว (ดิจิตอล DVI) หรือสีนำเงิน (อนาล็อก VGA) เข้ากับพอร์ตวิดีโอที่สัมพันธ์กันที่ด้านหลังของคอมพิวเตอร์ของคุณ อย่าใช้สายเคเบิล ทั้งสองอย่างบนคอมพิวเตอร์เครื่องเดียวกัน ใช้สายเคเบิลทั้งสองเฉพาะเมื่อสายทั้ง สองเชื่อมต่อไปยังคอมพิวเตอร์คนละเครื่องที่มีระบบวิดีโอที่เหมาะสมเท่านั้น

### **การเชื่อมต่อสายเคเบิล** VGA

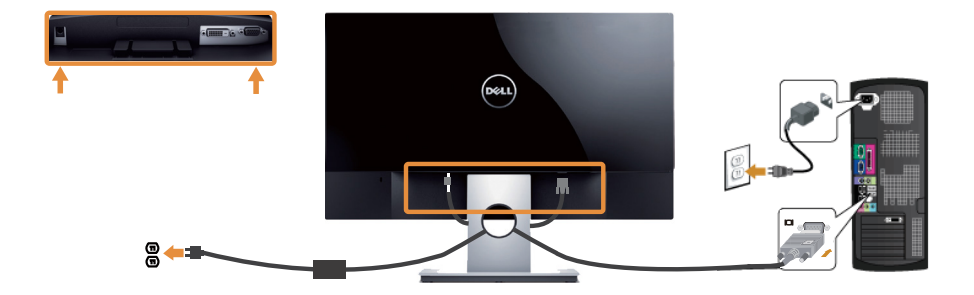

### **การเชื่อมต่อสายเคเบิล** DVI (**อุปกรณ์ซื้อเพิ่ม**)

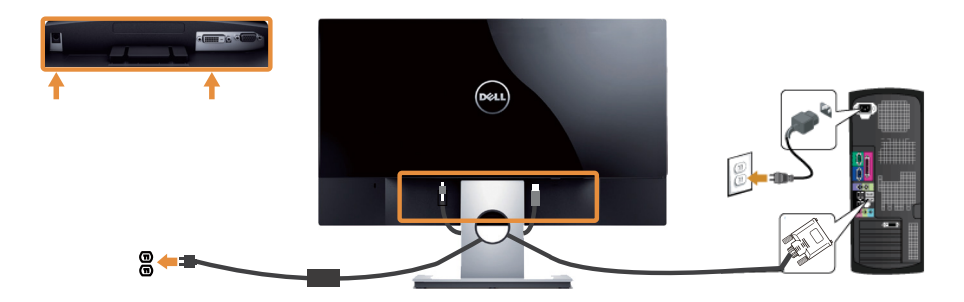

### <span id="page-12-0"></span>**การจัดระเบียบสายเคเบิล**

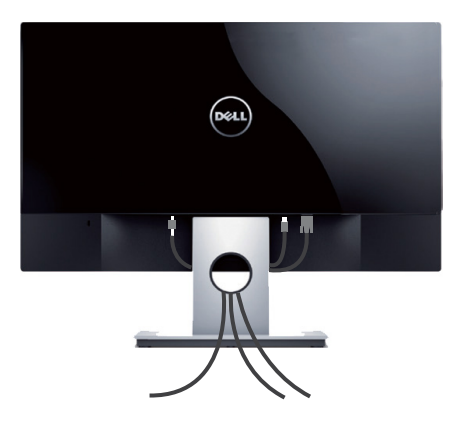

หลังจากที่ต่อสายเคเบิลที่จําเป็นทั้งหมดเข้ากับจอภาพและคอมพิวเตอร์ของคุณแล้ว ให้จัดระเบียบสายเคเบิลทั้งหมดดังแสดงด้านบน

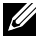

**หมายเหตุ:** หลังจากที่สายเคเบิลถูกเชื่อมต่อแล้ว สายทั้งหมดต้องถูกถอดออกอีกครั้ง เพื่อร้อยผ่านรู

### **การถอดขาตั้งจอภาพ**

**หมายเหตุ:** เพื่อป้องกันรอยขีดข่วนบนหน้าจอ LCD ในขณะที่กำ ลังถอดขาตั้ง ให้แน่ใจว่าจอภาพวางอยู่บนพื้นผิวที่นุ่ม และสะอาด

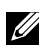

**หมายเหตุ:** ขั้นตอนต่อไปนี้ใช้สำ หรับจอภาพที่มีขาตั้ง

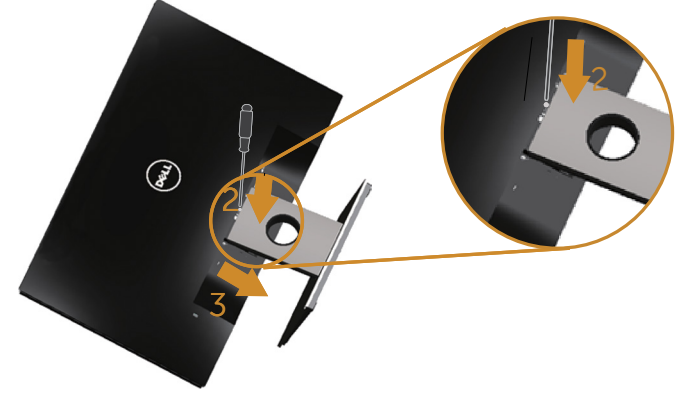

ในถอดขาตั้งออก

- 1. วางจอภาพบนผ้าหรือเบาะที่นุ่ม
- 2. ใช้ไขควงยาวและบางเพื่อผลักสลักคลายออก
- 3. หลังจากที่สลักถูกคลายแล้ว นำ ฐานออกจากจอภาพ

# <span id="page-13-1"></span><span id="page-13-0"></span>**การใช้งานจอภาพ**

# **การเปิดเครื่องจอภาพ**

กดปุ่ม เพื่อเปิดจอภาพ

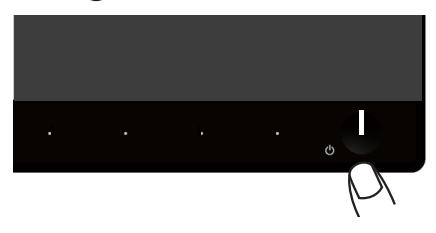

# **การใช้ปุ่มควบคุมบนแผงด้านหน้า**

ใช้ปุ่มควบคุมที่ด้านหน้าของจอภาพเพื่อปรับภาพที่แสดงบนหน้าจอ

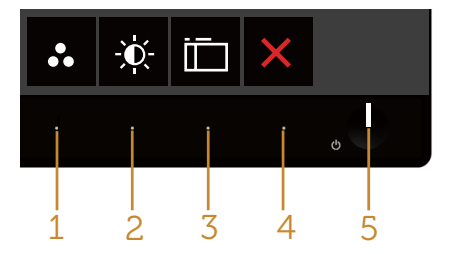

ตารางต่อไปนี้อธิบายปุ่มต่าง ๆ บนแผงด้านหน้า

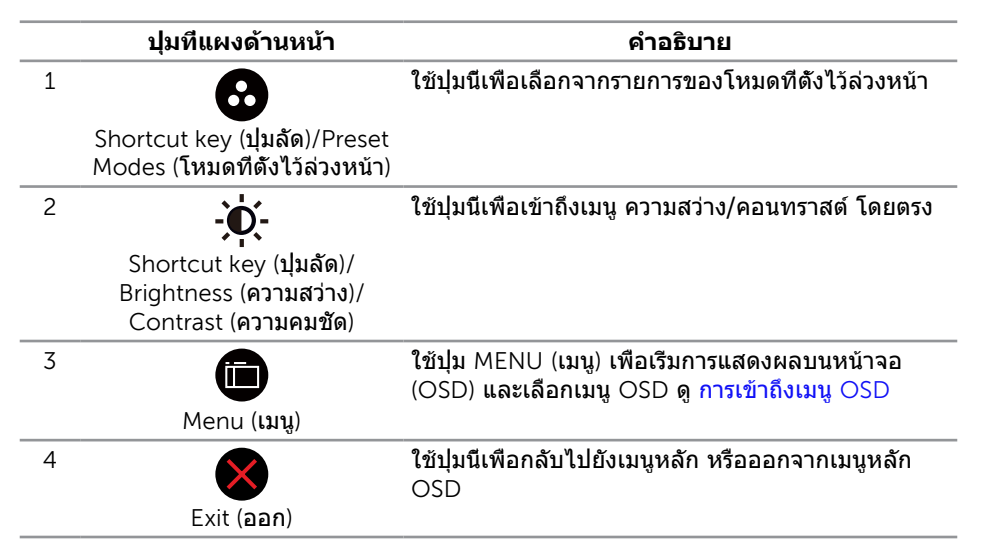

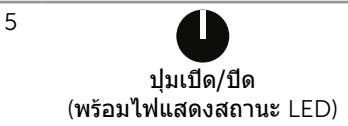

ใช้ปุ่ม Power (**เพาเวอร์**) เพื่อ **เปิด** และ **ปิด** จอภาพ

แสงสีขาวแสดงว่าจอภาพเปิดอยู่และทำ งานอย่าง สมบูรณ์ แสงสีขาวกะพริบ หมายถึงโหมดประหยัด พลังงาน

### **ตัวควบคุมบน** OSD

ใช้ปุ่มที่ด้านหน้าของจอภาพเพื่อปรับการตั้งค่าต่าง ๆ ของภาพ

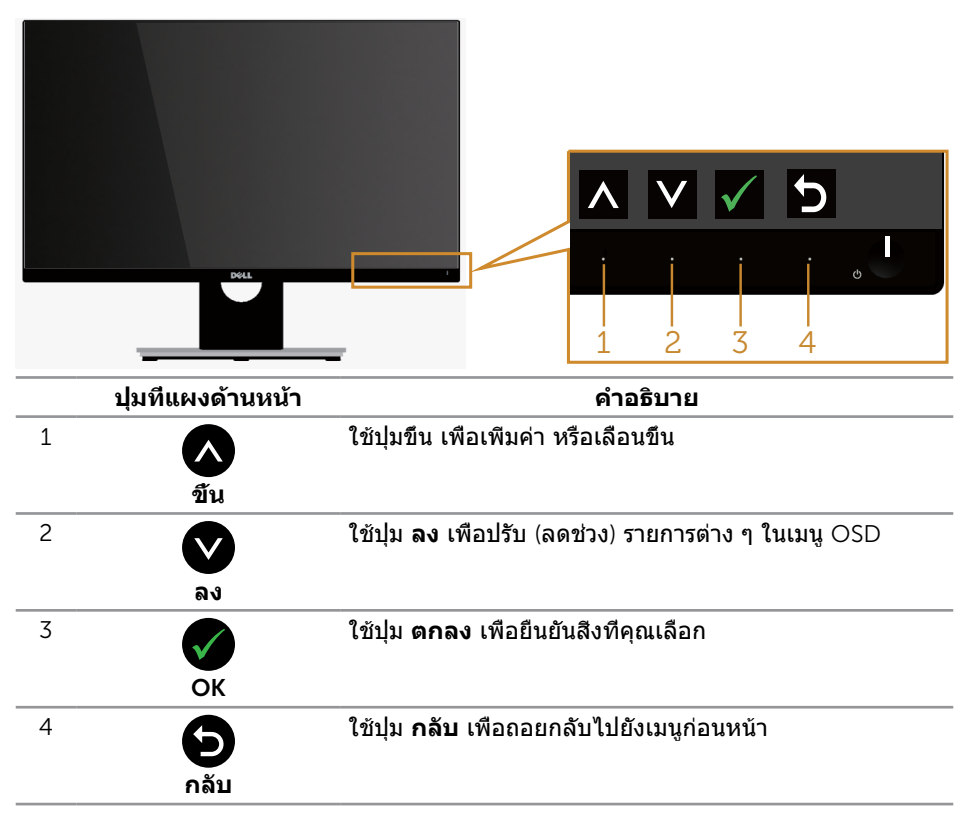

# <span id="page-15-0"></span>**การใช้เมนูที่แสดงบนหน้าจอ** (OSD)

### <span id="page-15-1"></span>**การเข้าถึงเมนู** OSD

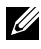

**หมายเหตุ:** หากคุณเปลี่ยนแปลงการตั้งค่าต่าง ๆ แล้วไปยังเมนูอื่นหรือออกจากเมนู OSD จอภาพจะบันทึกการเปลี่ยนแปลงเหล่านั้นโดยอัตโนมัติ การเปลี่ยนแปลงยังจะถูกบันทึกเช่นกัน ถ้าคุณเปลี่ยนแปลงการตั้งค่า จากนั้นรอให้เมนู OSD หายไป

1. กดปุ่ม เพื่อแสดงเมนูหลัก OSD

#### **เมนูหลักสำ หรับอินพุต อนาล็อก** (VGA)

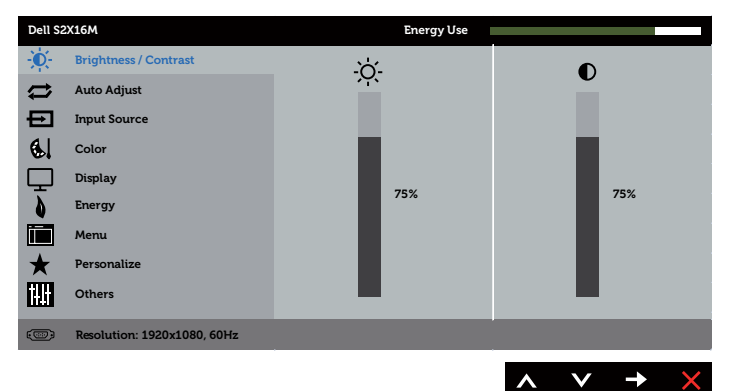

- 2. กดปุ่ม ☎ และ ♥ เพื่อเลื่อนระหว่างตัวเลือกการตั้งค่าต่าง ๆ ในขณะที่คุณย้ายจากไอคอนหนึ่งไปยังอีกไอคอนหนึ่ง ชื่อตัวเลือกจะถูกไฮไลต์ ดูรายการตัวเลือกทั้งหมดที่มีสำ หรับจอภาพในตารางด้านล่างนี้
- 3. กดปุ่ม หนึ่งครั้งเพื่อเปิดใช้งานตัวเลือกที่ถูกไฮไลต์
- 4. กดปุ่ม และ เพื่อเลือกพารามิเตอร์ที่ต้องการ
- 5. กดปุ่ม ➡ และ จากนันใช้ปุ่ม ▲ และ ตามตัวแสดงสถานะบนเมนู เพื่อทำ การเปลี่ยนแปลง
- 6. เลือกปุ่ม เพื่อกลับไปยังเมนูหลัก

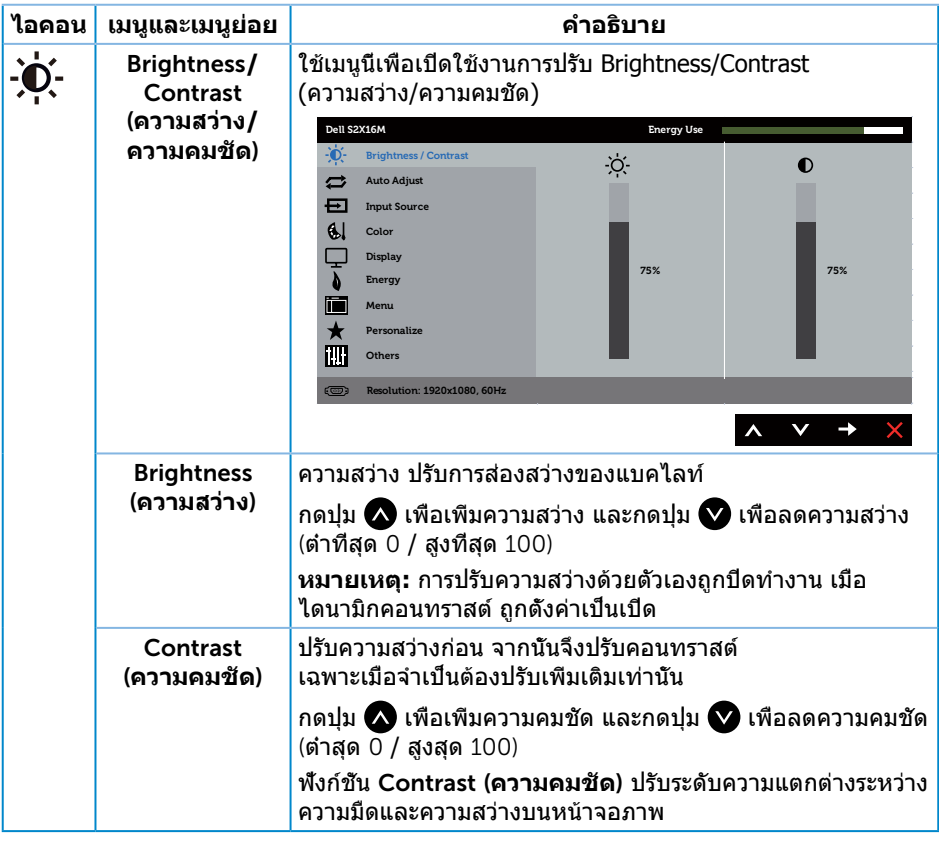

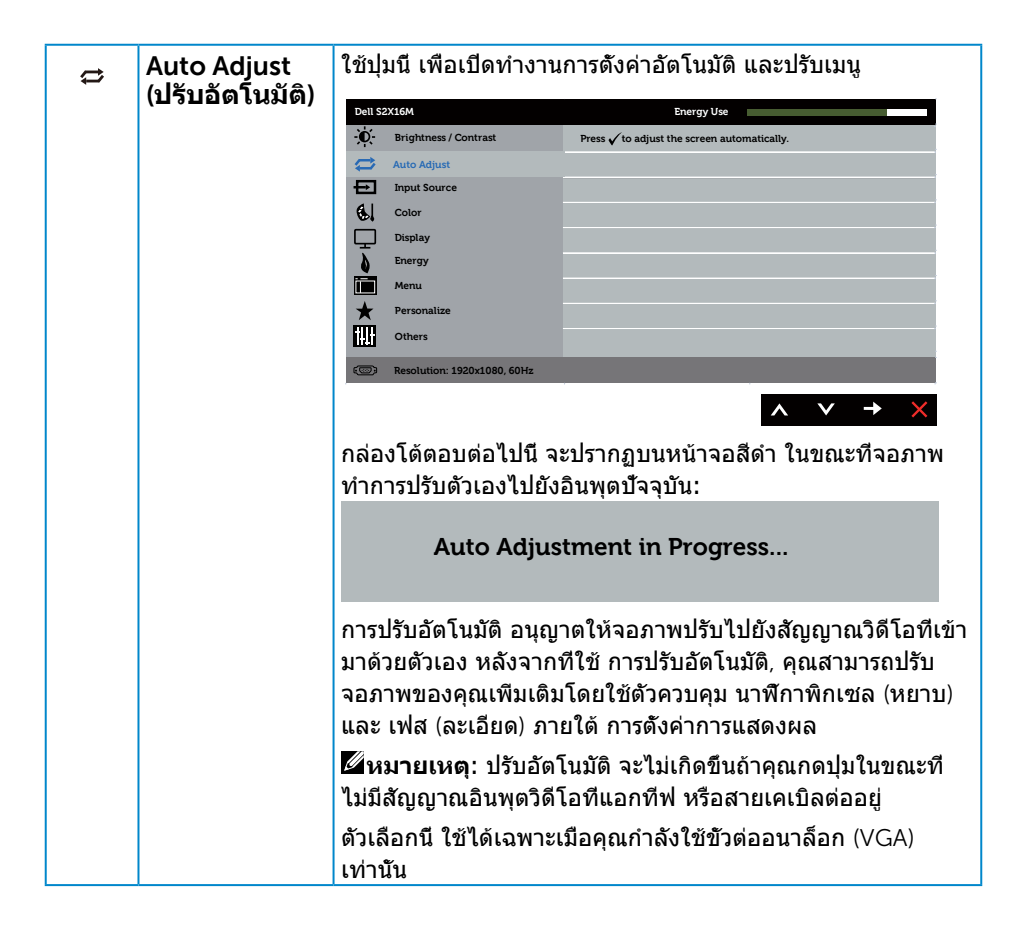

<span id="page-18-0"></span>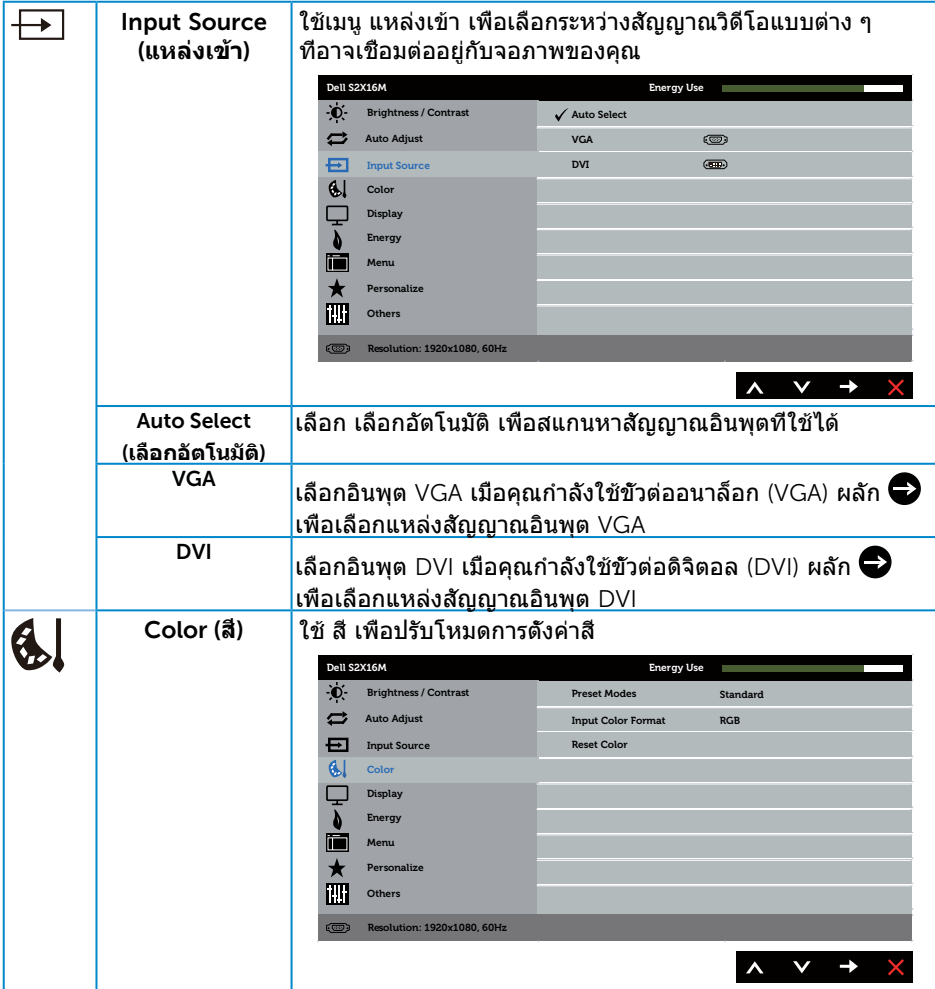

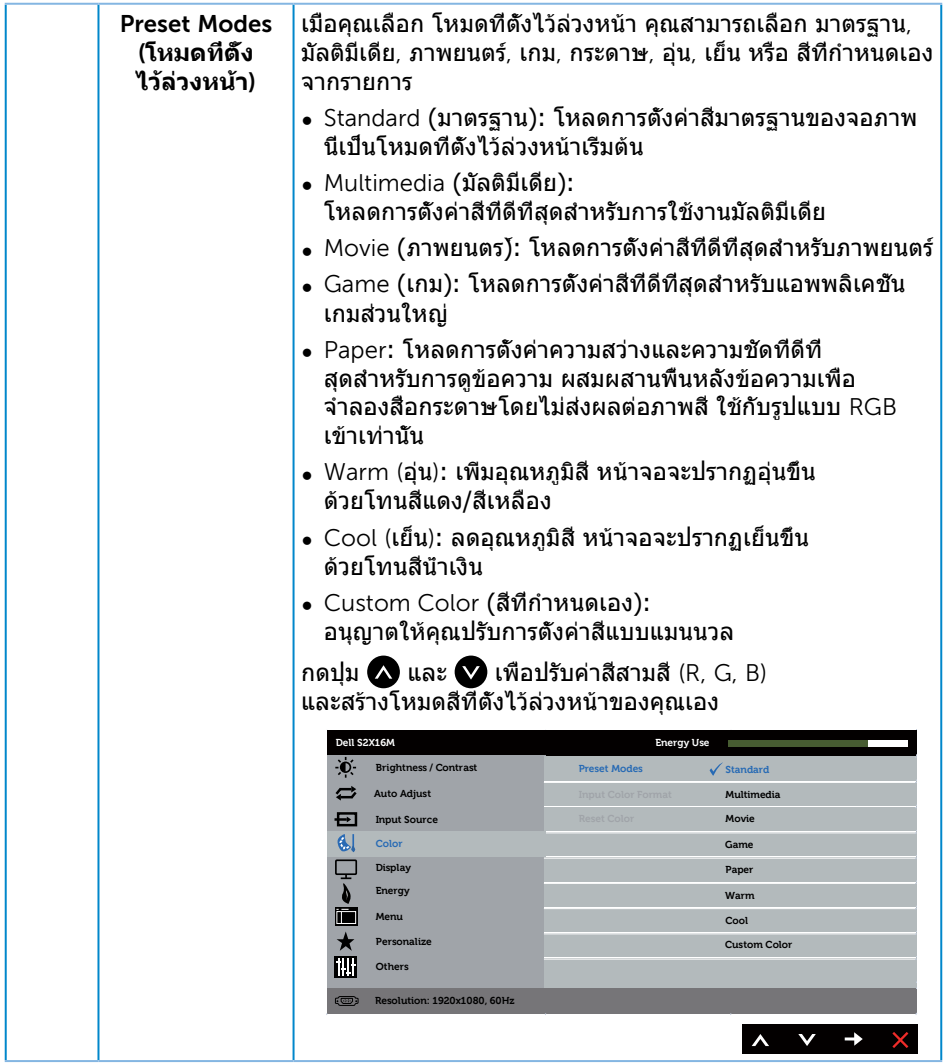

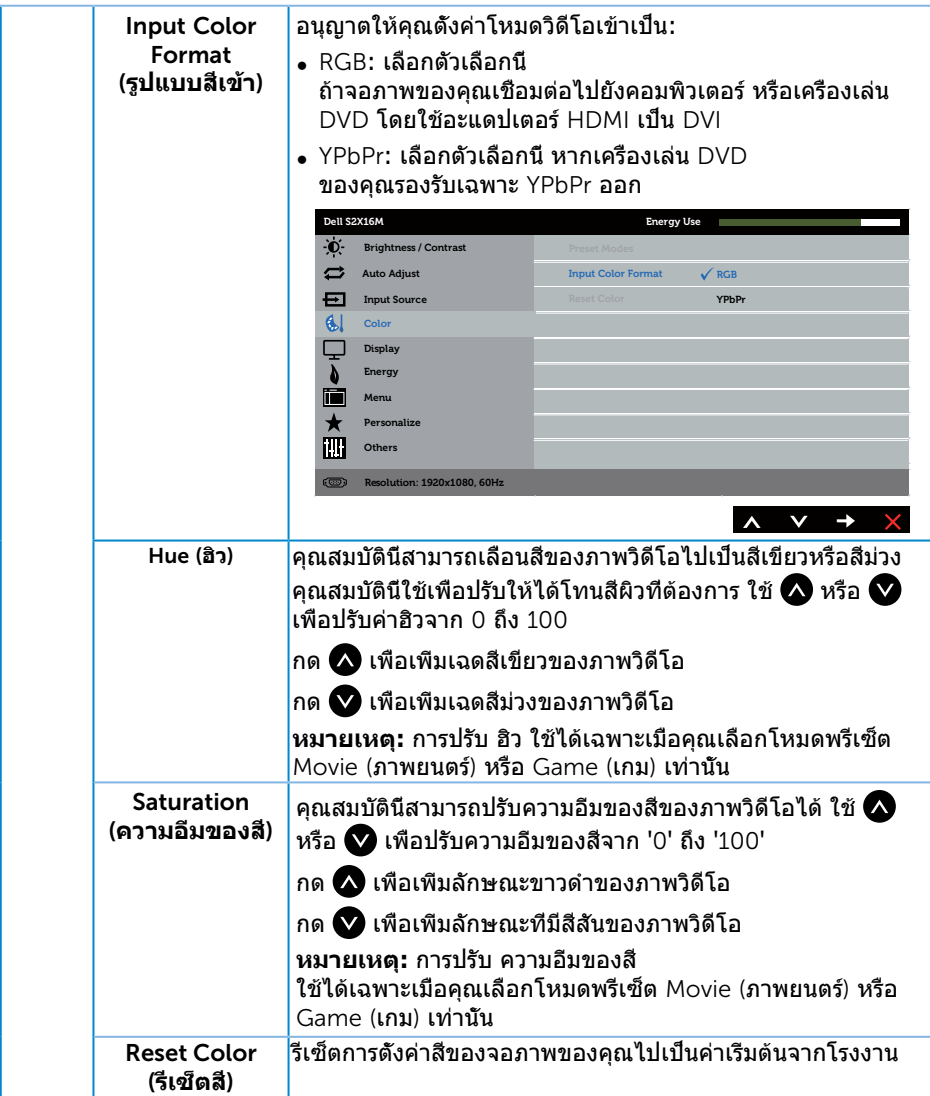

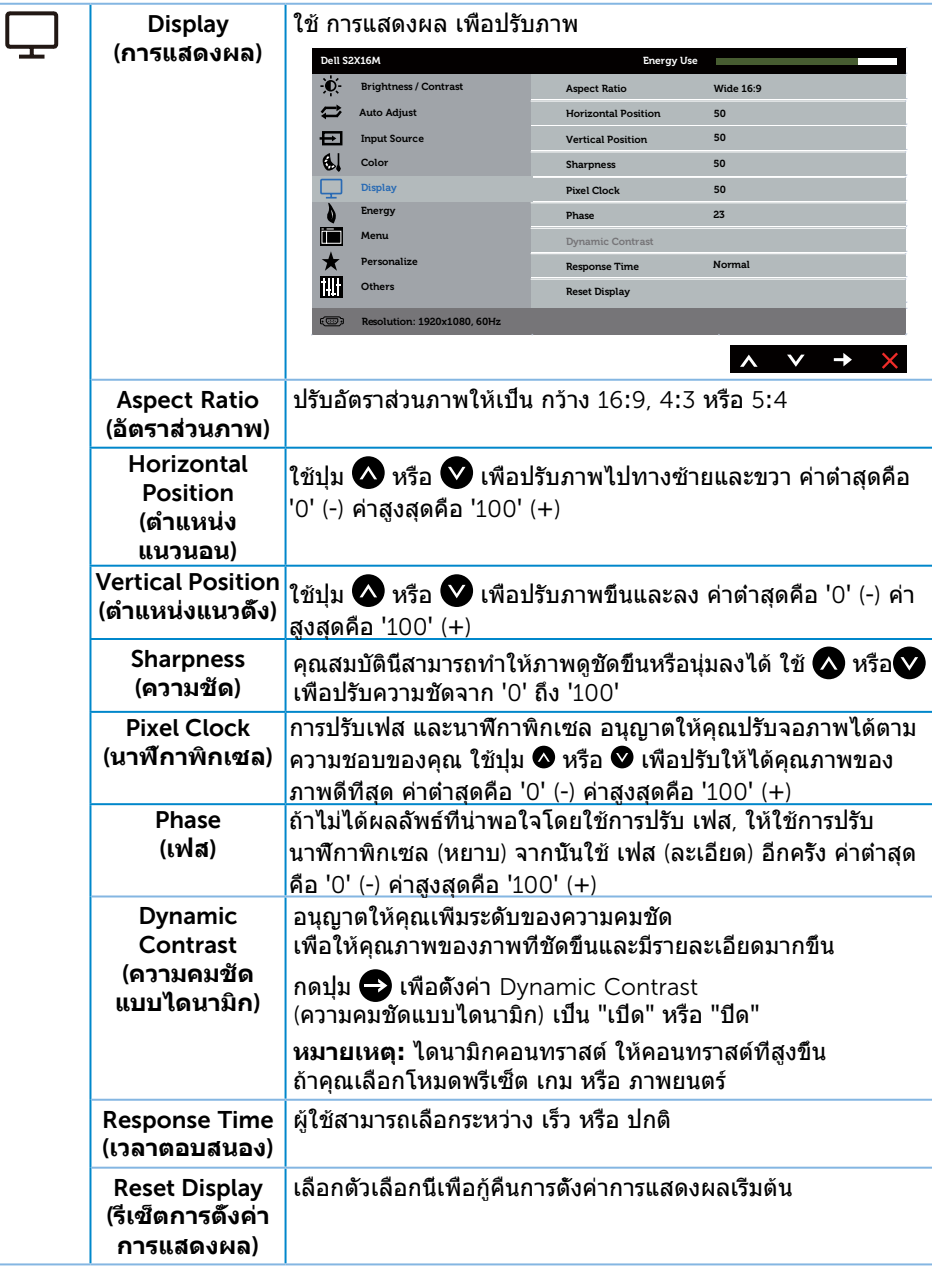

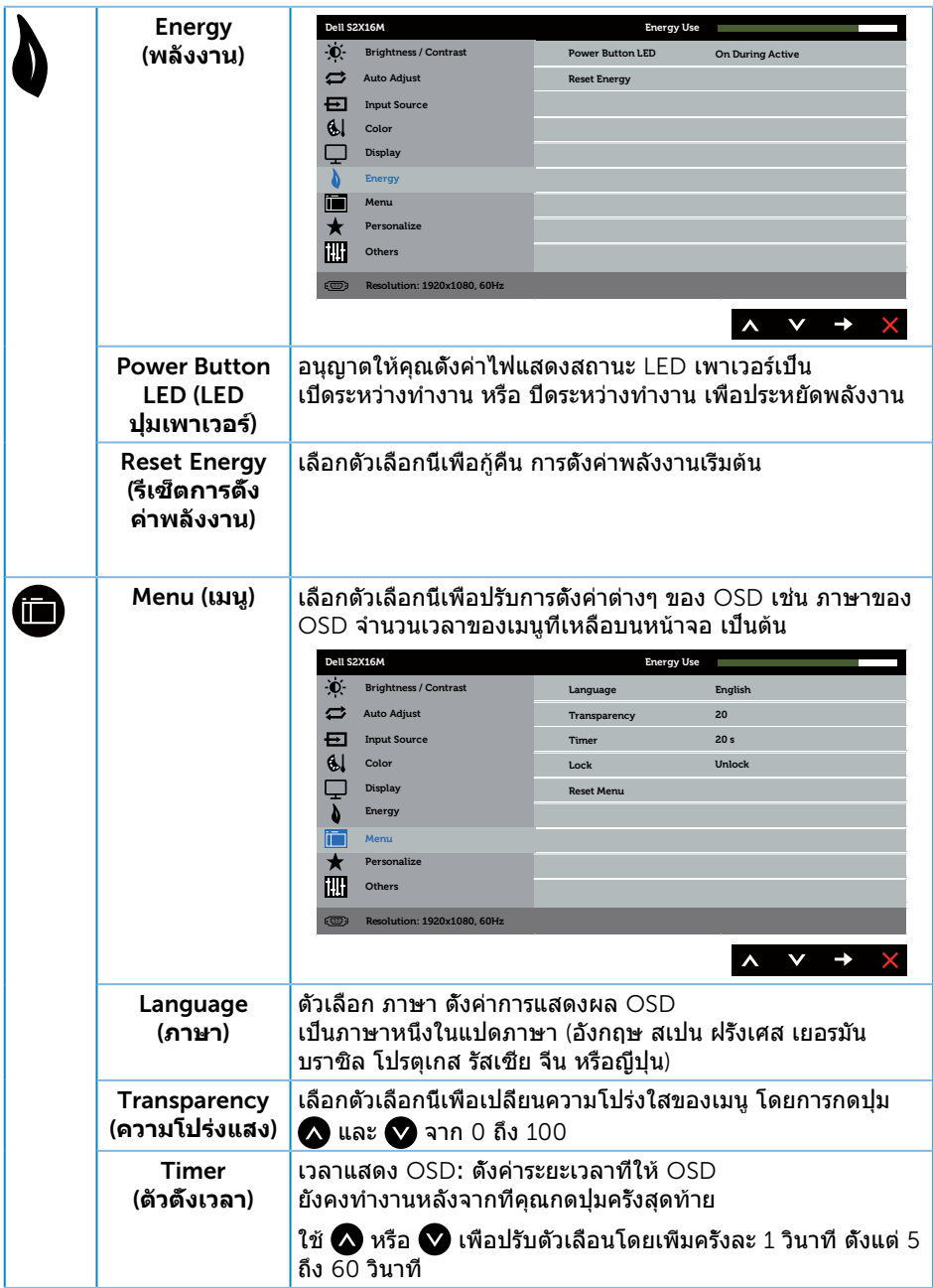

<span id="page-23-0"></span>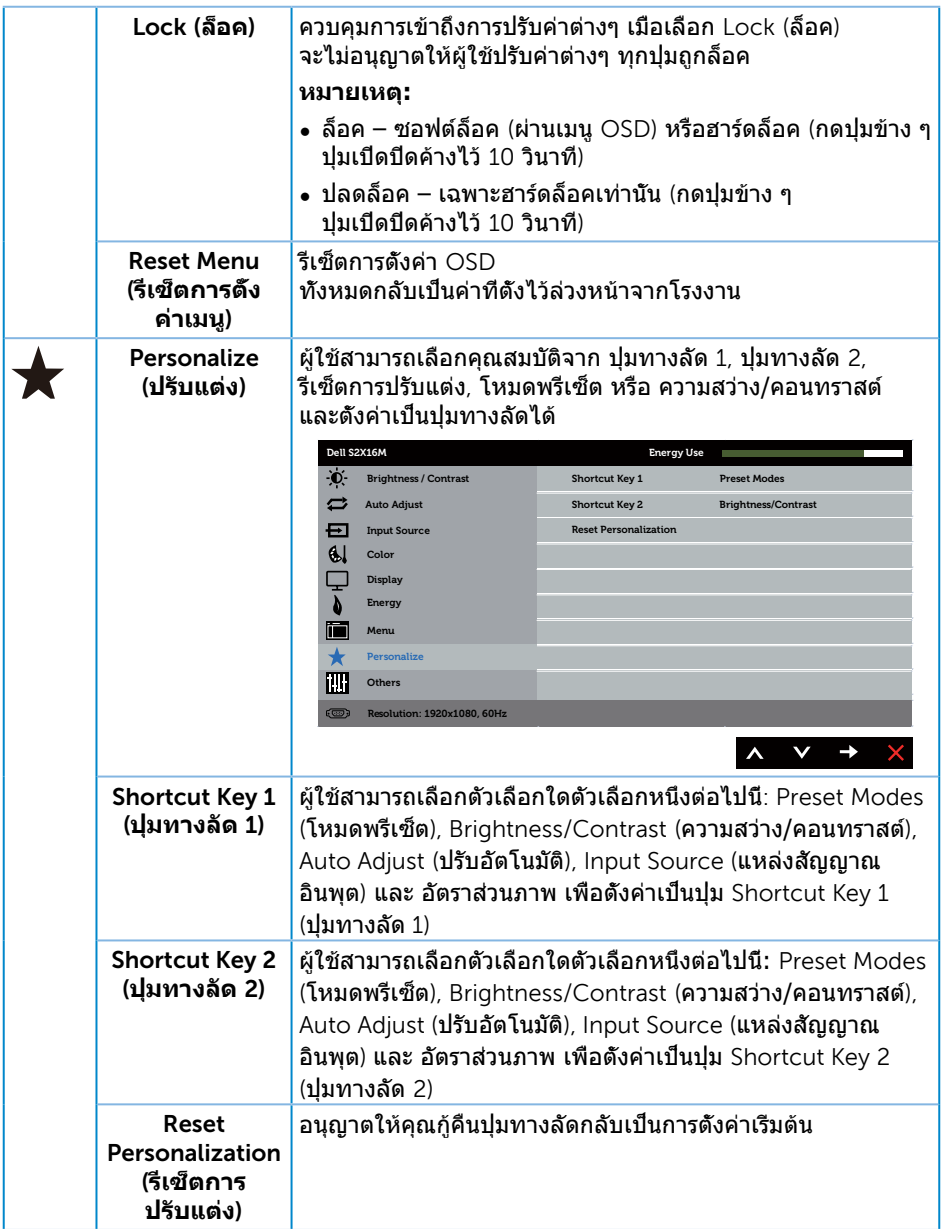

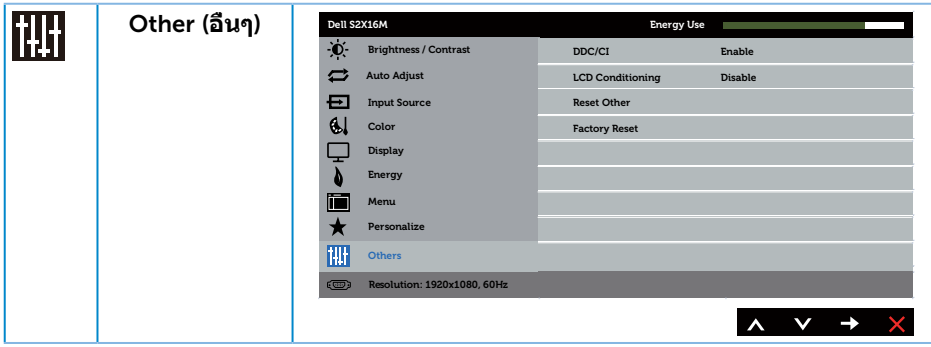

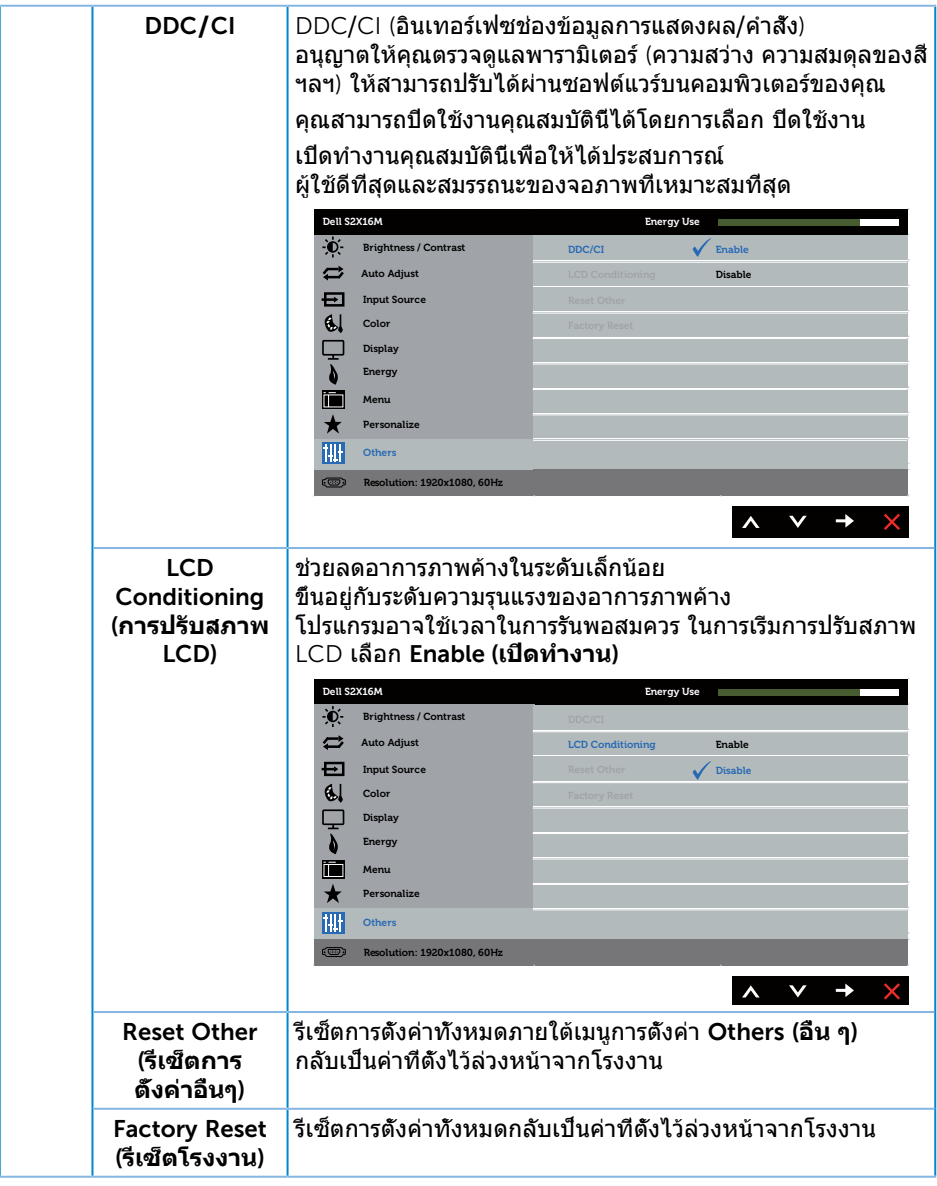

**หมายเหตุ:** จอภาพนี้มีคุณสมบัติในตัวเพื่อปรับเทียบความสว่างอัตโนมัติเพื่อชดเชยสำ หรับ LED ที่ใช้มานานแล้ว

#### **ข้อความเตือน** OSD

#### เมื่อคุณสมบัติ Dynamic Contrast (**ความคมชัดแบบไดนามิก**)

ถูกเปิดใช้งาน (ในโหมดที่ตั้งไว้ล่วงหน้าเหล่านี้: Game (**เกม**) หรือ Movie (**ภาพยนตร์**)) การปรับความสว่างด้วยตัวเองจะถูกปิดใช้งาน

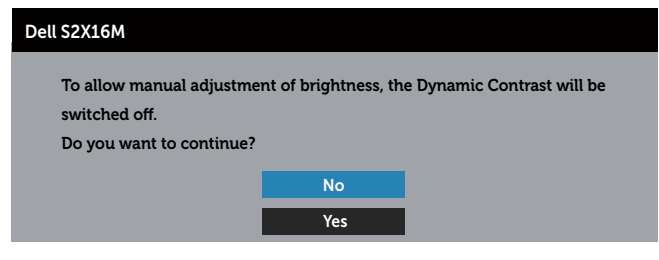

เมื่อจอภาพไม่สนับสนุนความละเอียดในการแสดงผล ข้อความต่อไปนี้จะปรากฏขึ้น:

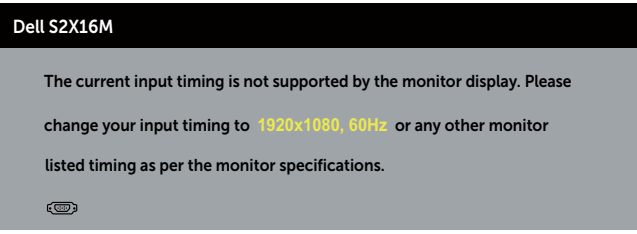

นี่หมายความว่าจอภาพไม่สามารถซิงโครไนซ์กับสัญญาณที่กำ ลังได้รับจากคอมพิวเตอร์ ดู ู้ข้อมูลจำ[เพาะของจอภาพ](#page-38-1) สำหรับช่วงความถี่แนวนอนและแนวตั้งที่สามารถระบุได้โดยจอภาพนี้ โหมดที่แนะนำ คือ 1920 x 1080

คุณจะเห็นข้อความต่อไปนี้ก่อนที่ฟังก์ชั่น DDC**/**CI จะปิดทำ งาน:

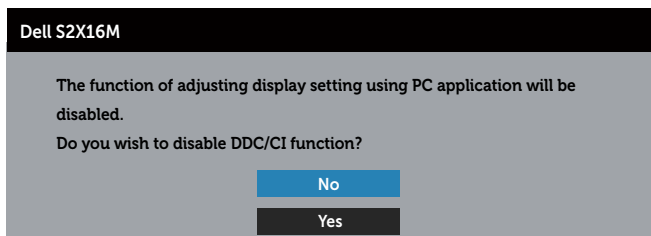

เมื่อจอภาพเข้าสู่โหมด **ประหยัดพลังงาน** ข้อความต่อไปนี้จะปรากฏขึ้น:

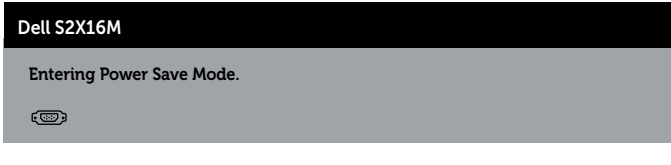

ถ้าคุณกดปุ่มใดๆ นอกเหนือจากปุ่มเพาเวอร์ ข้อความต่อไปนี้จะปรากฏขึ้น โดยขึ้นอยู่กับอินพุตที่เลือก:

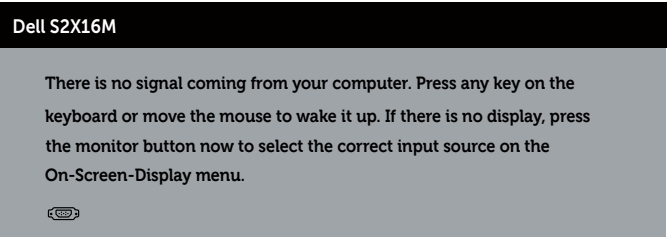

ถ้าสายเคเบิล VGA หรือ DVI ไม่ได้เชื่อมต่ออยู่, กล่องโต้ตอบแบบลอยที่แสดงด้านล่างจะปรากฏขึ้น จอภาพจะเข้าสู่ โหมดประหยัดพลังงานหลังจาก 5 นาที ถ้าถูกปล่อยทิ้งไว้ที่สถานะนี้

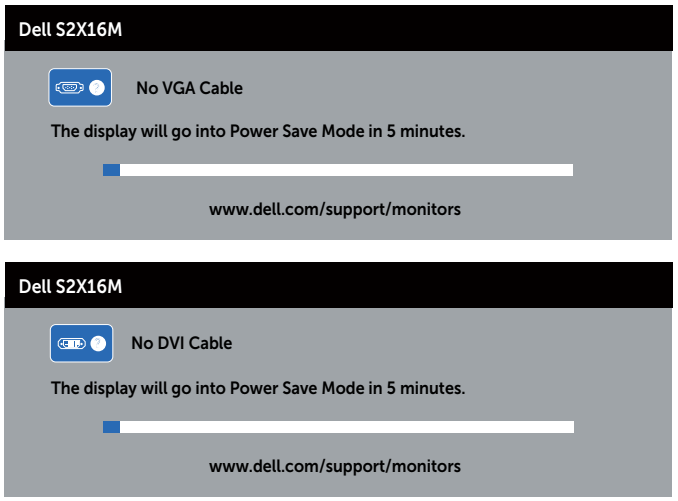

ดูที่ [การแก้ไขปัญหา](#page-30-1) สำ หรับข้อมูลเพิ่มเติม

# <span id="page-28-0"></span>**การตั้งค่าความละเอียดสูงสุด**

#### ในการตั้งค่าความละเอียดสูงสำ หรับจอภาพ:

ใน Windows 7, Windows 8, Windows 8.1 และ Windows 10:

- 1. สำ หรับ Windows 8 และ Windows 8.1 ให้เลือกเดสก์ทอปไทล์เพื่อสลับไปเป็นเดสก์ทอปแบบคลาสสิก
- 2. คลิกขวาบนเดสก์ทอป และคลิก **ความละเอียดหน้าจอ**
- 3. คลิกรายการแบบดึงลงของความละเอียดหน้าจอ และเลือก 1920 x 1080
- 4. คลิก OK (**ตกลง**)

หากคุณไม่เห็นตัวเลือก 1920 x 1080 คุณอาจจำเป็นต้องอัพเดตไดรเวอร์กราฟฟิกของคุณ ให้ทำ หนึ่งในกระบวนการต่อไปนี้ให้สมบูรณ์ โดยขึ้นอยู่กับคอมพิวเตอร์ของคุณ หากคุณมีคอมพิวเตอร์เดสก์ทอปหรือคอมพิวเตอร์พกพา Dell

∞ ไปที่ [www.dell.com/support](http://www.dell.com/support) ป้อนแท็กบริการของคุณ และดาวน์โหลดไดรเวอร์ล่าสุดสำ หรับกราฟฟิกการ์ดของคุณ

หากคุณใช้คอมพิวเตอร์ (พกพาหรือเดสก์ทอป) ที่ไม่ใช่ Dell

- ∞ ไปที่เว็บไซต์สนับสนุนสำ หรับคอมพิวเตอร์ของคุณ และดาวน์โหลดไดรเวอร์กราฟฟิกล่าสุด
- ∞ ไปที่เว็บไซต์กราฟฟิกการ์ดของคุณ และดาวน์โหลดไดรเวอร์กราฟฟิกล่าสุด

### <span id="page-29-0"></span>**การใช้ที่เอียง**

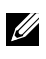

 $\mathscr U$  **หมายเหตุ:** ใช้สำหรับจอภาพที่มีขาตั้ง เมื่อซื้อขาตั้งอื่น ๆ มา โปรดดูคู่มือการติดตั้งขาตั้งสำ หรับขั้นตอนการติดตั้ง

#### **การหมุนจอภาพ**

ก่อนที่คุณจะหมุนจอภาพ ควรยืดจอภาพของคุณในแนวตั้งให้สุด และปรับให้ตั้งตรง เพื่อหลีกเลี่ยงไม่ให้ชนขอบล่างของจอภาพ

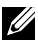

**หมายเหตุ:** ขาตั้งไม่ได้ต่ออยู่ เมื่อจอภาพถูกส่งมอบจากโรงงาน

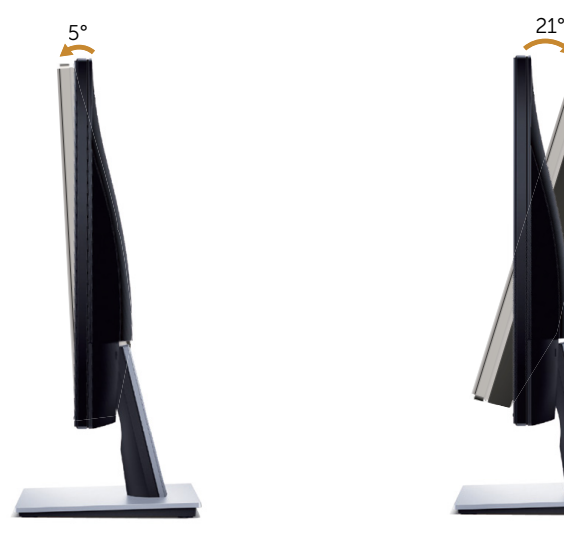

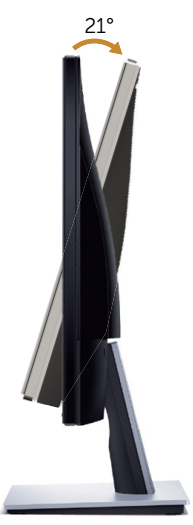

# <span id="page-30-1"></span><span id="page-30-0"></span>**การแก้ไขปัญหา**

**ี่ ค่ำเตือน:** ก่อนที่คุณจะเริ่มกระบวนการใดๆ ในส่วนนี้ ให้ทำตาม [ขั้นตอนเพื่อความปลอดภัย](#page-35-2)

### **ทดสอบตัวเอง**

จอภาพของคุณมีคุณสมบัติการทดสอบตัวเอง ที่อนุญาตให้คุณตรวจสอบว่าจอภาพทำ งานอย่างเหมาะสมหรือไม่ หากจอภาพและคอมพิวเตอร์ของคุณเชื่อมต่ออย่างเหมาะสม แต่หน้าจอก็ยังคงมืดอยู่ ให้รันการทดสอบตัวเอง โดยดำ เนินการตามขั้นตอนต่อไปนี้

- 1. ปิดทั้งคอมพิวเตอร์และจอภาพ
- 2. ถอดปลั๊กสายเคเบิลวิดีโอจากด้านหลังของคอมพิวเตอร์ เพื่อให้การดำ เนินการทดสอบตัวเองเป็นไปอย่างเหมาะสม ให้ถอดสายเคเบิลดิจิตอล และอนาล็อกทั้งหมดจากด้านหลังของจอภาพ
- 3. เปิดจอภาพ

ถ้าจอภาพทำ งานถูกต้อง จอภาพจะตรวจจับได้ว่าไม่มีสัญญาณ และข้อความใดข้อความหนึ่งต่อไปนี้จะแสดงขึ้น ในขณะที่อยู่ในโหมดทดสอบตัวเอง LED เปิดปิดจะติดเป็นสีขาว

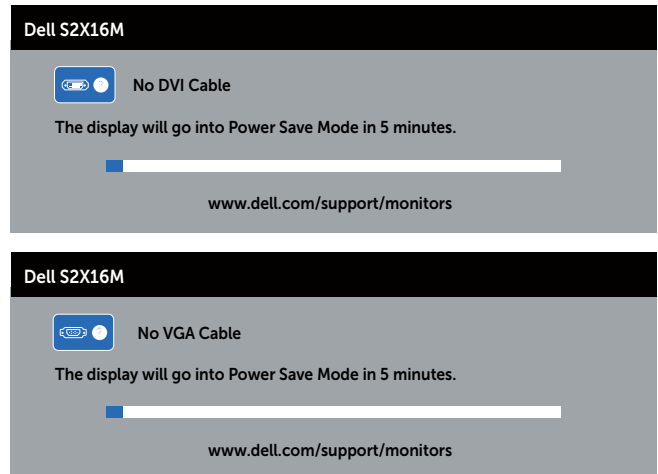

 $\mathscr U$  **หมายเหตุ:** กล่องนี้ยังปรากฏขึ้นระหว่างการทำงานระบบตามปกติ หากสายเคเบิลวิดีโอถูกถอดออกหรือเสียหายด้วย

4. ปิดจอภาพของคุณและเชื่อมต่อสายเคเบิลวิดีโอใหม่ แล้วเปิดทั้งคอมพิวเตอร์และจอภาพของคุณ

หากหน้าจอของจอภาพยังคงมืดอยู่หลังจากที่คุณเชื่อมต่อสายเคเบิลกลับเข้ามาเรียบร้อยแล้ว ให้ตรวจสอบตัวควบคุมวิดีโอและคอมพิวเตอร์ เนื่องจากจอภาพของคุณทำงานได้อย่างถูกต้อง

# <span id="page-31-0"></span>**การวินิจฉัยในตัว**

จอภาพของคุณมีเครื่องมือการวินิจฉัยในตัว

ที่ช่วยคุณหาว่าความผิดปกติของหน้าจอที่คุณเผชิญอยู่ว่าเป็นปัญหากับจอภาพของคุณ หรือกับคอมพิวเตอร์และวิดีโอการ์ดของคุณ

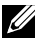

**หมายเหตุ:** คุณสามารถรันการวินิจฉัยในตัวได้เฉพาะเมื่อสายเคเบิลวิดีโอไม่ได้เสียบอยู่ ้และจอภาพอยู่ใน *โหมดทดสอบตัวเอง* เท่านั<sub>้</sub>น

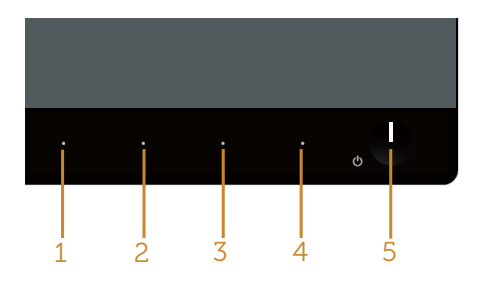

ในการรันการวินิจฉัยในตัว

- 1. ตรวจดูให้แน่ใจว่าหน้าจอสะอาด (ไม่มีอนุภาคฝุ่นบนพื้นผิวของหน้าจอ)
- 2. ถอดปลั๊กสายเคเบิลวิดีโอจากด้านหลังของคอมพิวเตอร์หรือจอภาพ จากนั้นจอภาพจะเข้าไปยังโหมดทดสอบตัวเอง
- 3. กด **ปุ่ม** 1 และ **ปุ่ม** 4 ค้างไว้พร้อมกันเป็นเวลา 2 วินาที หน้าจอสีเทาจะปรากฏขึ้น
- 4. ตรวจสอบหน้าจอเพื่อหาความผิดปกติอย่างละเอียด
- 5. กด **ปุ่ม** 4 บนแผงด้านหน้าอีกครั้ง สีของหน้าจอจะเปลี่ยนเป็นสีแดง
- 6. ตรวจสอบจอแสดงผลเพื่อหาความผิดปกติ
- 7. ทำ ซ้ำ ขั้นตอนที่ 5 และ 6 เพื่อตรวจสอบจอแสดงผลในสีเขียว สีน้ำ เงิน สีขาว สีดำ และหน้าจอข้อความ

การทดสอบสมบูรณ์เมื่อหน้าจอข้อความปรากฏขึ้น เพื่อที่จะออก กด **ปุ่ม** 4 อีกครั้ง หากคุณตรวจไม่พบความผิดปกติใด ๆ บนหน้าจอเมื่อใช้เครื่องมือการวินิจฉัยในตัว หมายความว่าจอภาพทำ งานเป็นปกติ ให้ตรวจสอบวิดีโอการ์ดและคอมพิวเตอร์

# <span id="page-32-0"></span>**ปัญหาทั่วไป**

ตารางต่อไปนี้ประกอบด้วยข้อมูลทั่วไป เกี่ยวกับปัญหาที่เกิดกับจอภาพทั่วไปที่คุณอาจพบ และทางแก้ไขปัญหาที่อาจทำ ได้

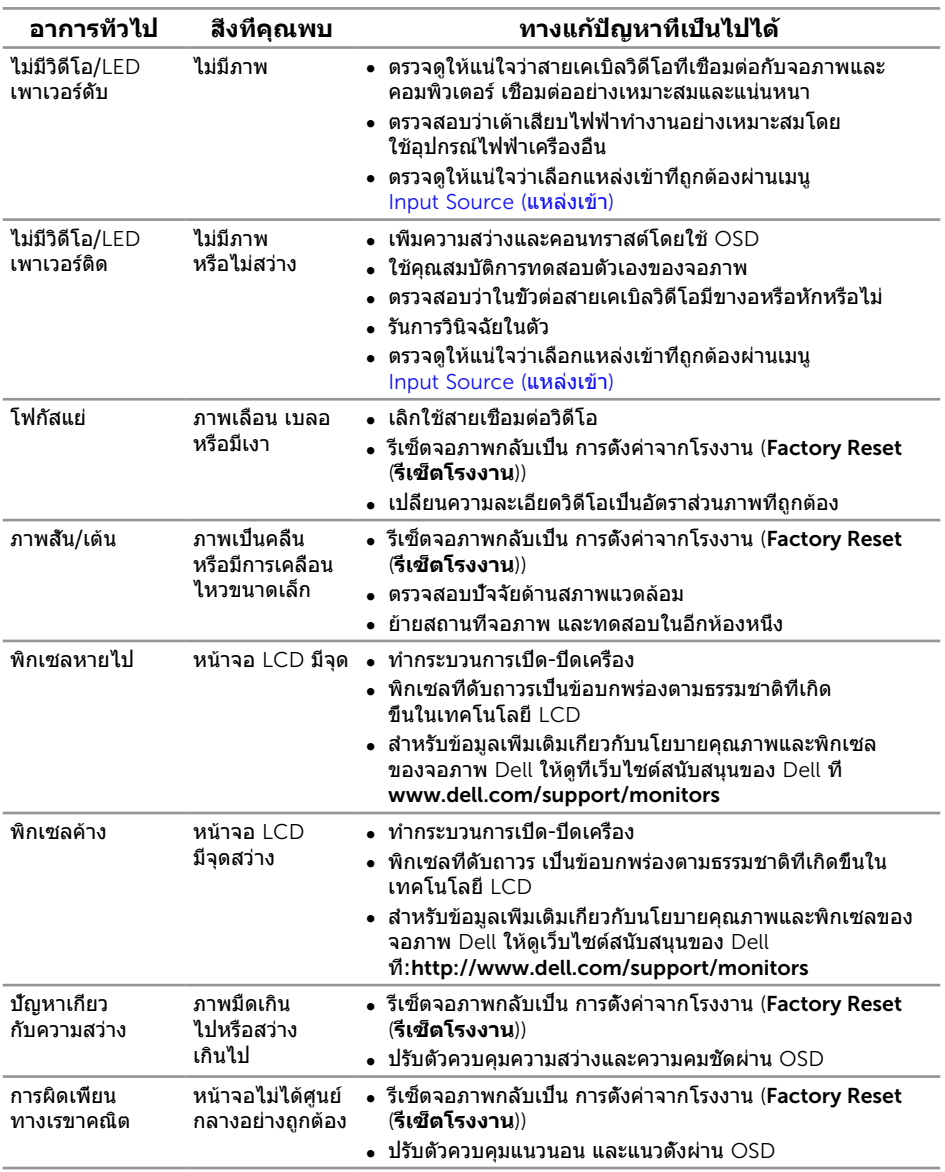

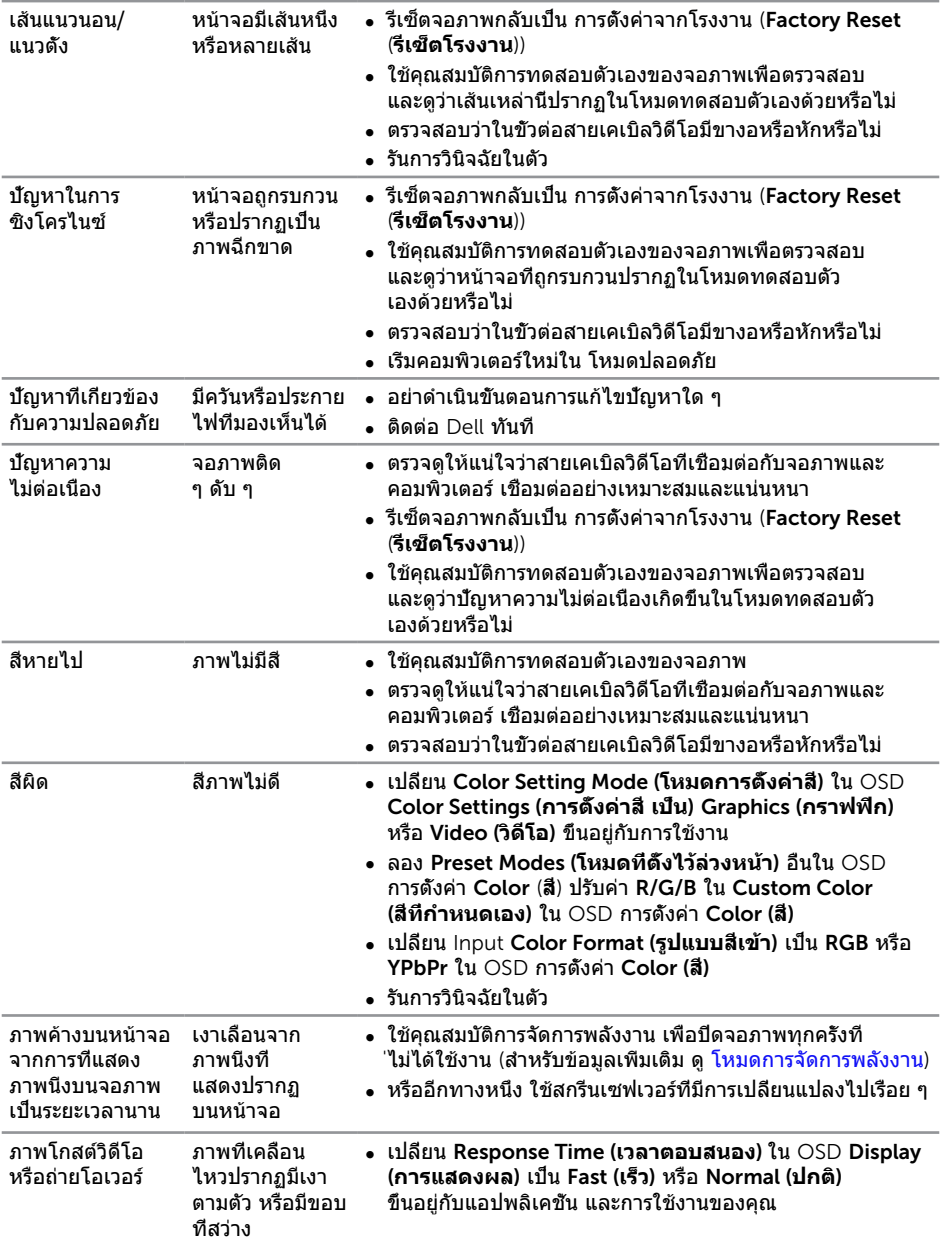

# <span id="page-34-0"></span>**ปัญหาเฉพาะของผลิตภัณฑ์**

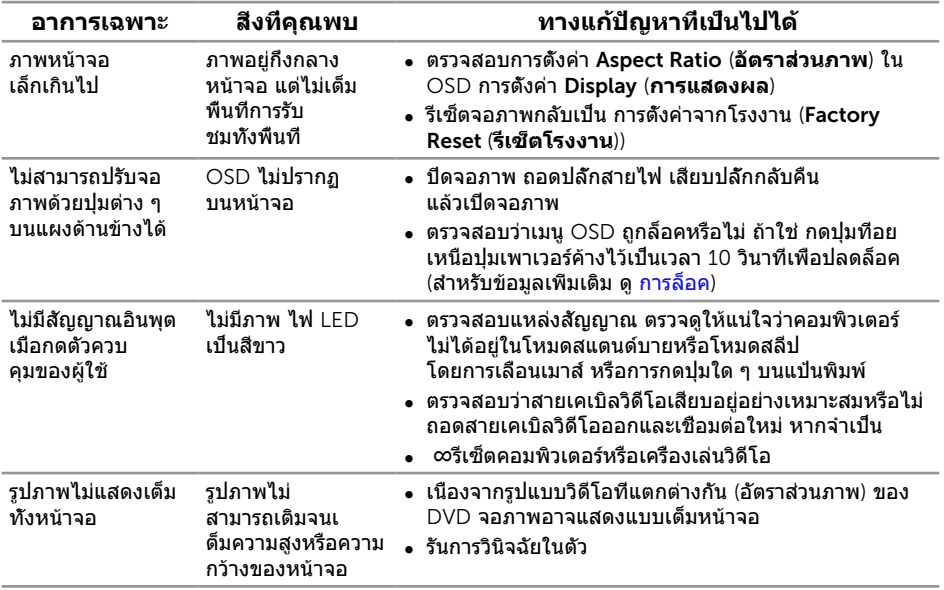

### <span id="page-35-0"></span>**ภาคผนวก**

#### <span id="page-35-2"></span>**คำ เตือน คำ แนะนำ เพื่อความปลอดภัย**

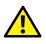

**คำ เตือน: การใช้ตัวควบคุม การปรับแต่ง หรือกระบวนการอื่นๆ นอกเหนือจากที่ระบุ ในเอกสารฉบับนี้ อาจเป็นผลให้เกิดไฟฟ้าช็อต อันตรายจากไฟฟ้า และ/ หรืออันตรายทางกล**

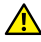

**คำ เตือน: สำ หรับจอแสดงผลที่มีกรอบมันวาว ผู้ใช้ควรพิจารณาตำ แหน่งการวาง จอแสดงผล เนื่องจากกรอบอาจทำ ให้เกิดการรบกวนการมองเห็นโดยสะท้อนแสงแวด ล้อมและพื้นผิวที่สว่าง**

ี่สำหรับข้อมูลเกี่ยวกับขั้นตอนเพื่อความปลอดภัย ให้ด *ค่มือข้อมูลผลิตภัณฑ์* 

# **ประกาศ** FCC (**สหรัฐอเมริกาเท่านั้น**) **และข้อมูลเกี่ยวกับระเบียบข้อบังคับอื่นๆ**

สำหรับประกาศ FCC และข้อมูลเกี่ยวกับระเบียบข้อบังคับอื่นๆ ให้ดูเว็บไซต์ความสอดคล้องกับระเบียบข้อบังคับที่ [www.dell.com](http://www.dell.com/regulatory_compliance)/regulatory\_compliance

# <span id="page-35-1"></span>**ติดต่อ** Dell

**สำ หรับลูกค้าในสหรัฐอเมริกา ติดต่อที่หมายเลข** 800**-**WWW**-**DELL (800**-**999**-**3355)

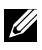

**หมายเหตุ:** หากคุณไม่มีการเชื่อมต่ออินเทอร์เน็ตที่ใช้งานได้ คุณสามารถหาข้อมูลการติดต่อได้จากใบสั่งซื้อ สลิปบรรจุภัณฑ์ ใบเสร็จ หรือแคตาล็อกผลิตภัณฑ์ Dell

Dell **มีตัวเลือกการสนับสนุนและบริการออนไลน์และทางโทรศัพท์หลายอย่าง ความสามารถในการใช้งานแตกต่างกันในแต่ละประเทศและผลิตภัณฑ์ต่างๆ และบริการบางอย่างอาจใช้ไม่ได้ในพื้นที่ของคุณ**

#### **เพื่อรับเนื้อหาการสนับสนุนจอภาพแบบออนไลน์:**

1. ไปที่เว็บไซต์ [www.dell.com](www.dell.com/support/monitors)**/**support**/**monitors

#### **หากต้องการติดต่อ** Dell **สำ หรับฝ่ายขาย การสนับสนุนด้านเทคนิค หรือปัญหาเกี่ยวกับบริการลูกค้า**

- 1. ไปที่เว็บไซต์ [www.dell.com](http://www.dell.com/support)**/**support
- 2. ตรวจสอบประเทศหรือภูมิภาคของคุณในเมนู **เลือกประเทศ/ภูมิภาค** ที่ส่วนล่างของหน้า
- 3. คลิก **ติดต่อเรา** ที่ด้านซ้ายของหน้า
- 4. เลือกลิงก์บริการหรือการสนับสนุนที่เหมาะสมตามความต้องการของคุณ
- 5. เลือกวิธีในการติดต่อ Dell ที่คุณติดต่อได้สะดวก
- **คำ เตือน: สำ หรับจอแสดงผลที่มีกรอบมันวาว ผู้ใช้ควรพิจารณาตำ แหน่ง การวางจอแสดงผล เนื่องจากกรอบอาจทำ ให้เกิดการรบกวนการมองเห็น โดยสะท้อนแสงแวดล้อมและพื้นผิวที่สว่าง**

### <span id="page-36-0"></span>**การตั้งค่าจอภาพของคุณ**

### **การตั้งค่าความละเอียดการแสดงผล**

เพื่อให้ได้สมรรถนะในการแสดงผลดีที่สุดในขณะที่ใช้ระบบปฏิบัติการ Microsoft Windows ให้ตั้งค่าความละเอียดการแสดงผลเป็น 1920 x 1080 พิกเซล โดยการทำ ตามขั้นตอนต่อไปนี้:

ใน Windows 7, Windows 8, Windows 8.1 และ Windows 10:

- 1. สำ หรับ Windows 8 และ Windows 8.1 ให้เลือกเดสก์ทอปไทล์เพื่อสลับไปเป็นเดสก์ทอปแบบคลาสสิก
- 2. คลิกขวาบนเดสก์ทอป และคลิก **ความละเอียดหน้าจอ**
- 3. คลิกรายการแบบดึงลงของความละเอียดหน้าจอ และเลือก 1920 x 1080
- 4. คลิก OK (**ตกลง**)

้ถ้าคุณไม่เห็นตัวเลือกความละเอียดที่แนะนำ คุณอาจจำเป็นต้องอัพเดตไดรเวอร์กราฟฟิกของคุณ โปรดเลือกสถานการณ์ด้านล่างที่ตรงกับระบบคอมพิวเตอร์ที่คุณกำ ลังใช้ที่สุด และปฏิบัติตามขั้น ตอนที่ให้ไว้

### **หากคุณมีคอมพิวเตอร์เดสก์ทอป** Dell**™ หรือคอมพิวเตอร์พกพา**  Dell**™ ที่สามารถเข้าถึงอินเทอร์เน็ตได้**

- 1. ไปที่ [www.dell.com](www.dell.com/support)**/**support ป้อนชื่อย่อของคุณ และดาวน์โหลดไดรเวอร์ล่าสุดสำ หรับกราฟฟิกการ์ดของคุณ
- 2. หลังจากที่ติดตั้งไดรเวอร์สำ หรับกราฟฟิกอะแดปเตอร์ของคุณ ให้พยายามตั้งค่าความละเอียดเป็น 1920 x 1080 อีกครั้ง

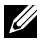

**หมายเหตุ:** ถ้าคุณไม่สามารถตั้งค่าความละเอียดเป็น 1920 x 1080 โปรดติดต่อ Dell™ เพื่อสอบถามเกี่ยวกับกราฟฟิกอะแดปเตอร์ที่สนับสนุนความละเอียดเหล่านี้

### **ถ้าคุณมีคอมพิวเตอร์เดสก์ทอป, คอมพิวเตอร์พกพา หรือกราฟฟิกการ์ดที่ไม่ใช่ยี่ห้อ** Dell**™**

ใน Windows 7, Windows 8, Windows 8.1 และ Windows 10:

- 1. สำ หรับ Windows 8 และ Windows 8.1 ให้เลือกเดสก์ทอปไทล์เพื่อสลับไปเป็นเดสก์ทอปแบบคลาสสิก
- 2. คลิกขวาบนเดสก์ทอป และคลิก Personalization (**การปรับแต่ง**)
- 3. คลิก Change Display Settings (**เปลี่ยนการตั้งค่าการแสดงผล**)
- 4. คลิก Advanced Settings (**การตั้งค่าขั้นสูง**)
- 5. ระบุผู้จำ หน่ายกราฟฟิกคอนโทรลเลอร์ของคุณจากคำ อธิบายที่ด้านบนของหน้าต่าง (เช่น NVIDIA, ATI, Intel ฯลฯ)
- 6. โปรดดูจากเว็บไซต์ของผู้จำ หน่ายกราฟฟิกการ์ดสำ หรับไดรเวอร์ที่อัปเดต (ตัวอย่างเช่น [www.ATI.com](http://www.ATI.com) หรือ [www.NVIDIA.com](http://www.NVIDIA.com))

7. หลังจากที่ติดตั้งไดรเวอร์สำ หรับกราฟฟิกอะแดปเตอร์ของคุณ ให้พยายามตั้งค่าความละเอียดเป็น 1920 x 1080 อีกครั้ง

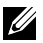

#### **หมายเหตุ:**

หากคุณไม่สามารถตั้งค่าความละเอียดที่แนะนำ ได้ โปรดติดต่อผู้ผลิตคอมพิวเตอร์ของคุณ หรือพิจารณาซื้อกราฟฟิกอะแดปเตอร์ที่จะรองรับความละเอียดวิดีโอ

# <span id="page-38-1"></span><span id="page-38-0"></span>**ข้อมูลจำ เพาะของจอภาพ**

### **ข้อมูลจำ เพาะของจอแสดงผลแบบแบน**

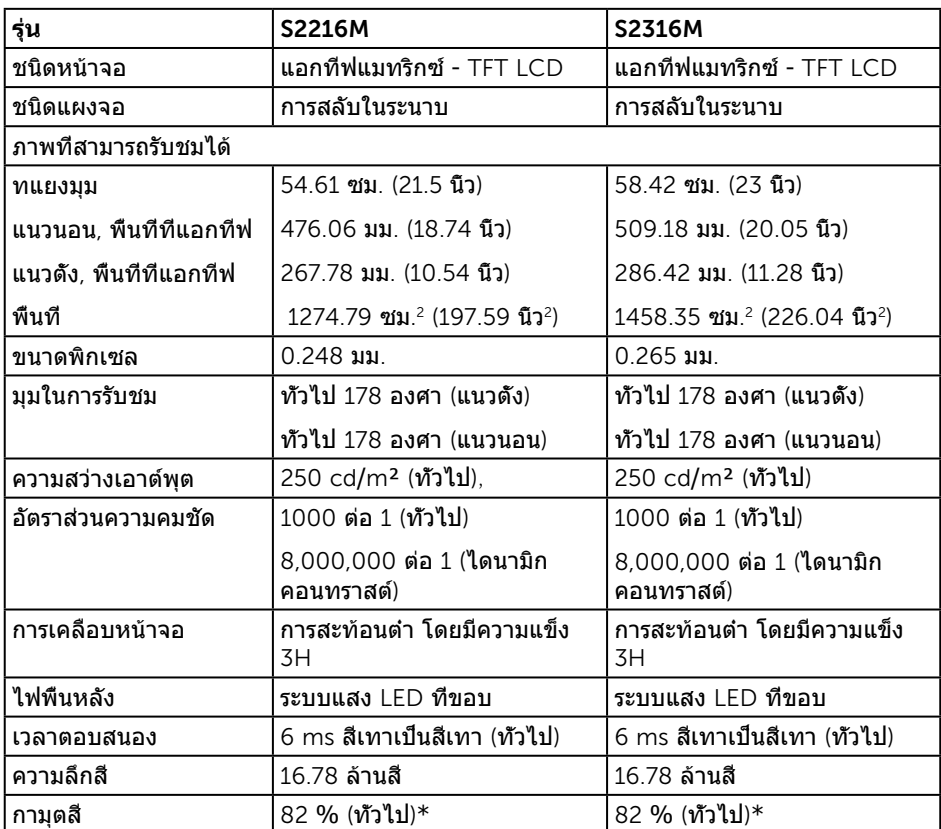

 $*$  [S2216M/S2316M] เฉดสี (ทัวไป) อ้างอิงจากมาตรฐานการทดสอบ CIE1976 (82 %) และ CIE1931 (72%)

### **ข้อมูลจำ เพาะความละเอียด**

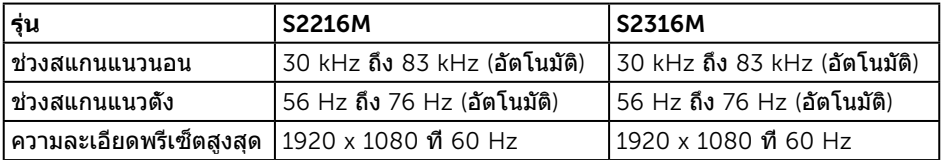

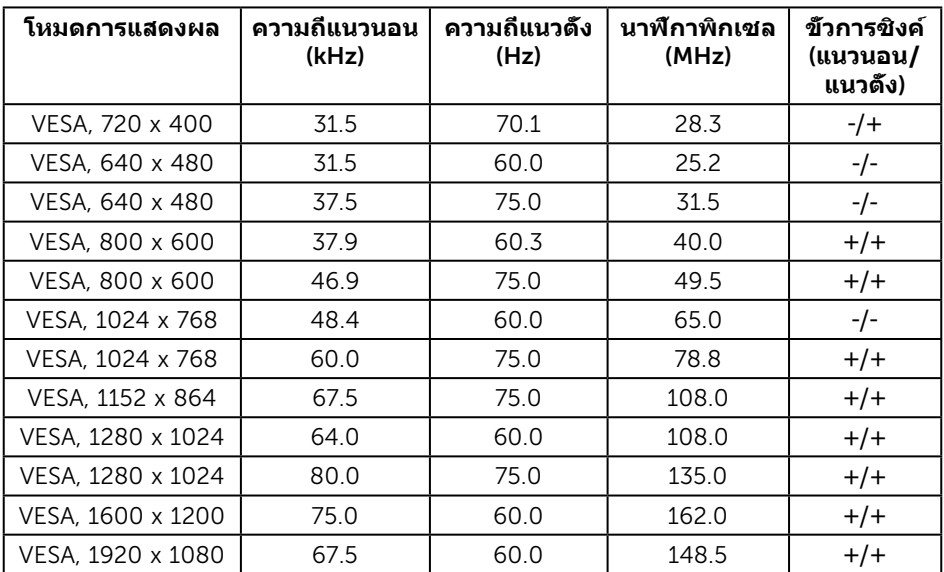

### **โหมดการแสดงผลที่ตั้งไว้ล่วงหน้า**

# **ข้อมูลจำ เพาะระบบไฟฟ้า**

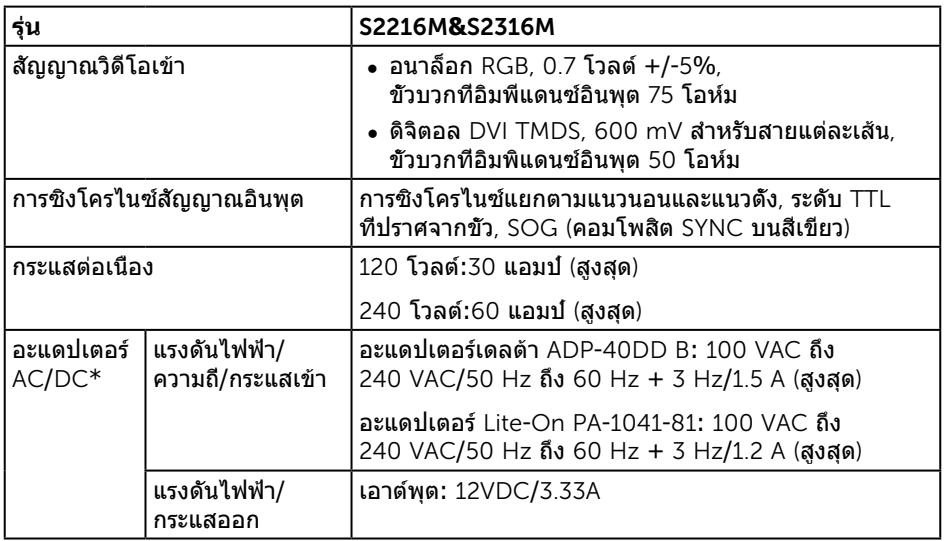

### **คุณลักษณะทางกายภาพ**

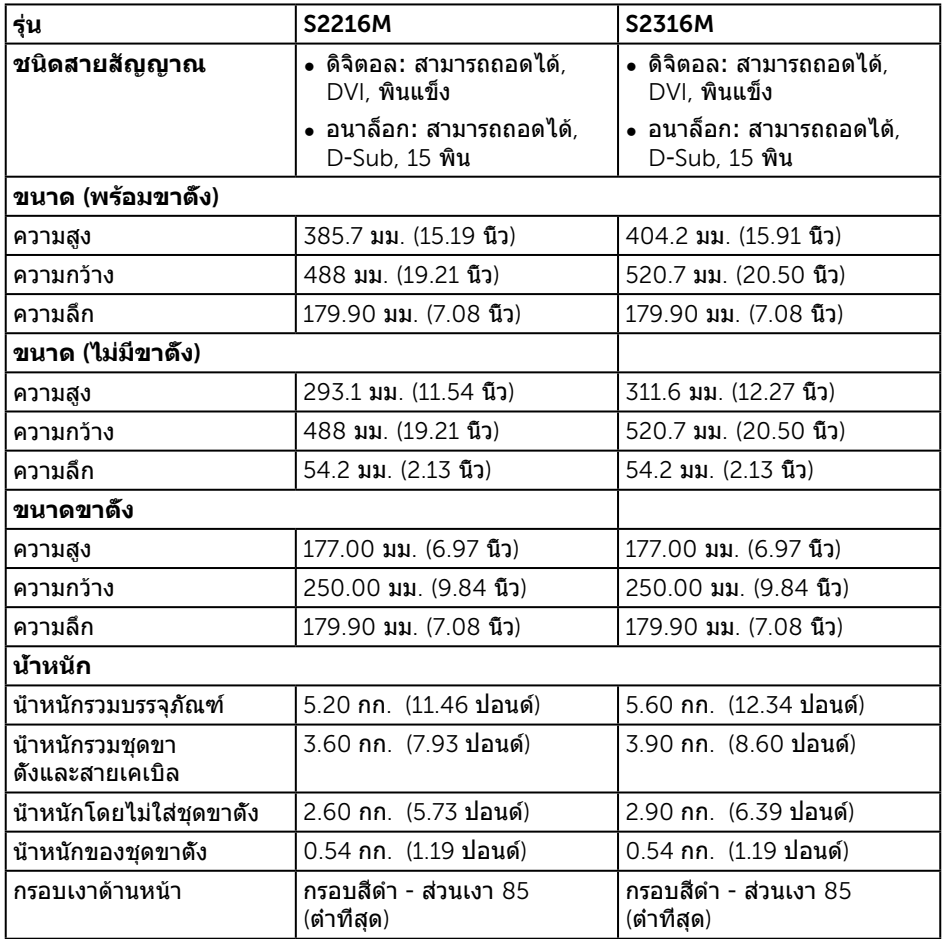

### **คุณลักษณะทางสิ่งแวดล้อม**

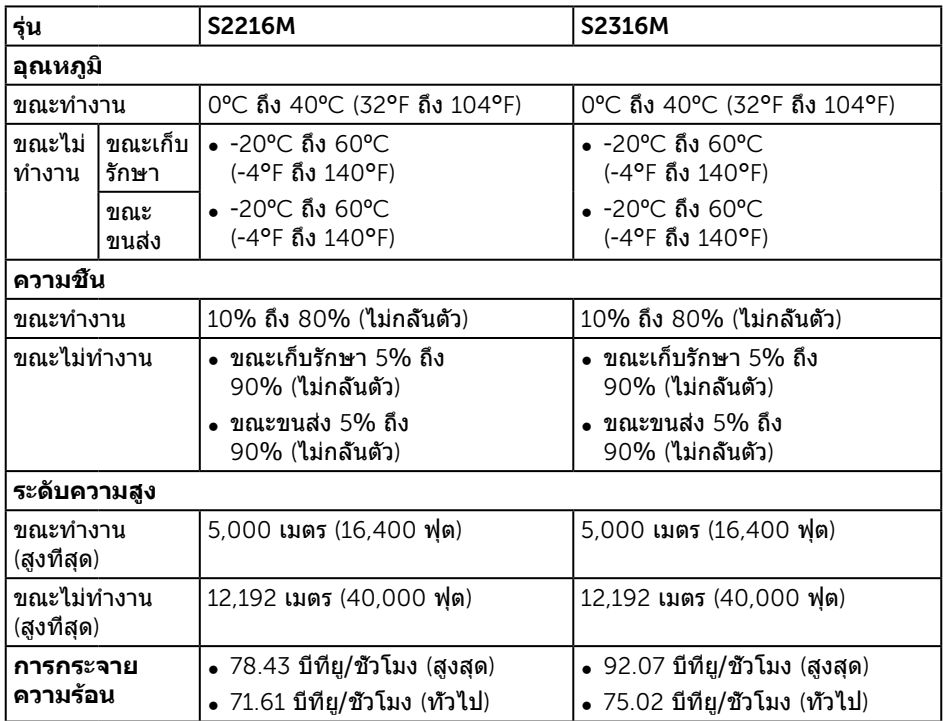

### <span id="page-42-0"></span>**โหมดการจัดการพลังงาน**

หากคุณมีการ์ดแสดงผลหรือซอฟต์แวร์ DPM™ ที่ตรงตามข้อกำ หนด VESA ติดตั้งอยู่ในคอมพิวเตอร์ของคุณ จอภาพจะสามารถลดการสิ้นเปลืองพลังงานเมื่อไม่ได้ใช้งานโดยอัตโนมัติ สถานะนี้เรียกว่า โหมดประหยัดพลังงาน\* หากคอมพิวเตอร์ตรวจพบการป้อนข้อมูลจากแป้นพิมพ์ เมาส์ หรืออุปกรณ์ป้อนข้อมูลอื่น ๆ จอภาพจะกลับมาทำงานโดยอัตโนมัติ ความสิ้นเปลืองพลังงานและ การส่งสัญญาณของคุณสมบัติประหยัดพลังงานอัตโนมัตินี้ แสดงอยู่ในตารางด้านล่างนี้

\* การไม่สิ้นเปลืองพลังงานเลยในโหมด ปิดเครื่อง สามารถทำ ได้โดยการถอดสายไฟออกจากจอภาพเท่านั้น

#### S2216M

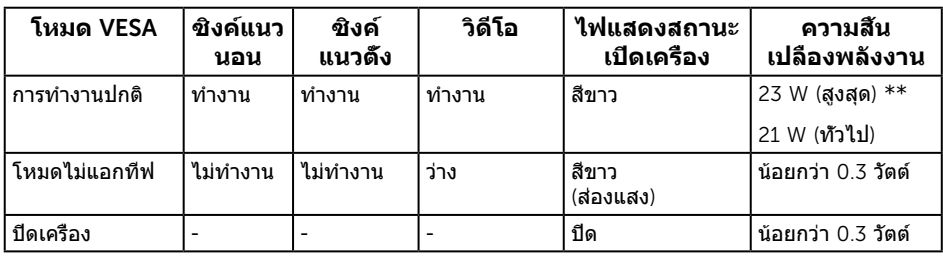

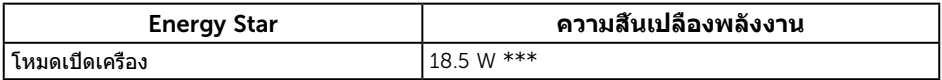

#### S2316M

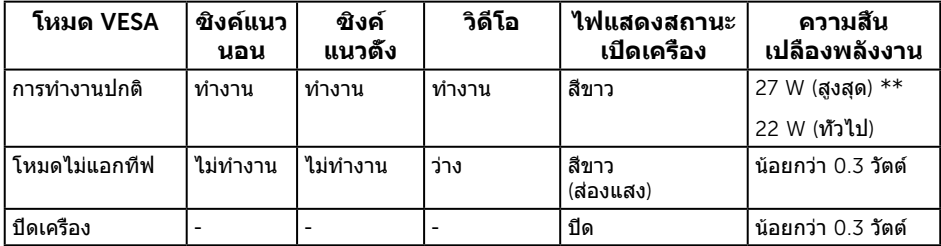

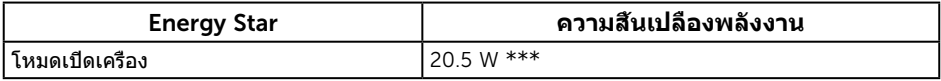

#### \*\* การสิ้นเปลืองพลังงานสูงสุดโดยเปิดความสว่างสูงที่สุด

\*\*\* การสิ้นเปลืองพลังงาน (โหมดเปิดเครื่อง) ได้รับการทดสอบที่ 230 โวลต์ / 50 Hz

เอกสารนี้มีให้สำ หรับเป็นข้อมูลเท่านั้น และสะท้อนถึงสมรรถนะในห้องทดลอง ผลิตภัณฑ์อาจทำ งานแตกต่างจากนี้ ขึ้นอยู่กับซอฟต์แวร์ องค์ประกอบ และอุปกรณ์ต่อพ่วงที่คุณสั่งซื้อมา และบริษัทไม่มีข้อผูกมัดในการอัปเดตข้อมูลดังกล่าว ดังนั้น

ลูกค้าไม่ควรยึดถือข้อมูลนี้แต่เพียงอย่างเดียวในการตัดสินใจเกี่ยวกับความคลาด เคลื่อนทางไฟฟ้า และข้อมูลอื่น ๆ ไม่รับประกันความถูกต้องหรือความสมบูรณ์ของข้อมูลทั้ง แบบชัดแจ้ง หรือโดยนัย

OSD จะทำงานเฉพาะในโหมด การทำงานปกติ เท่านั้น เมือกดปมใด ๆ ในโหมดไม่ทำงาน เครื่องจะแสดงข้อความดังต่อไปนี้:

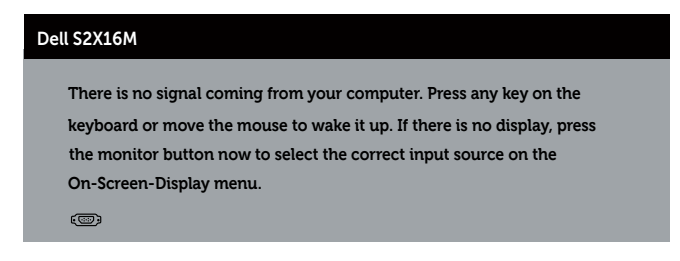

เปิดใช้งานคอมพิวเตอร์และจอภาพเพื่อเข้าถึง OSD

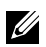

**หมายเหตุ:** จอภาพที่ได้รับการรับรอง Energy Star ยกเว้นในภูมิภาคเอเชียแปซิฟิก Dell จดทะเบียนผลิตภัณฑ์ในระบบการประเมินสมรรถนะด้านสิ่งแวดล้อม EPEAT การจดทะเบียน EPEAT แตกต่างกันในแต่ละประเทศ ดู www.epeat.net สำ หรับสถานะการจดทะเบียนตามประเทศ

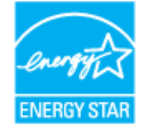

### **การกำ หนดพิน**

### **ขั้วต่อ** VGA

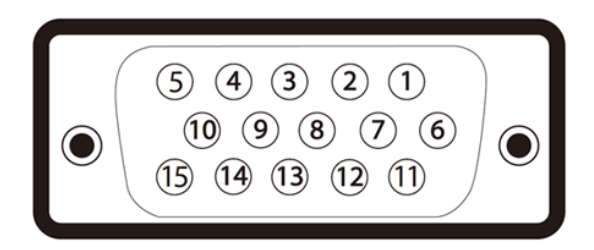

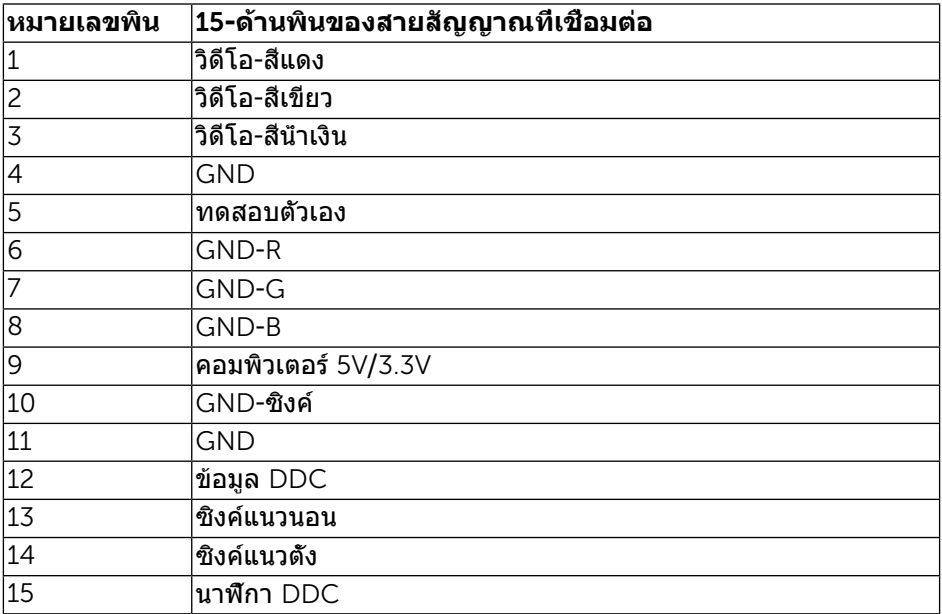

### **ขั้วต่อ** DVI

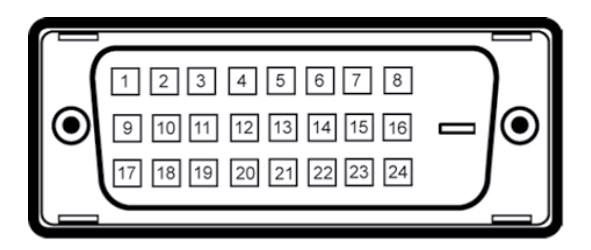

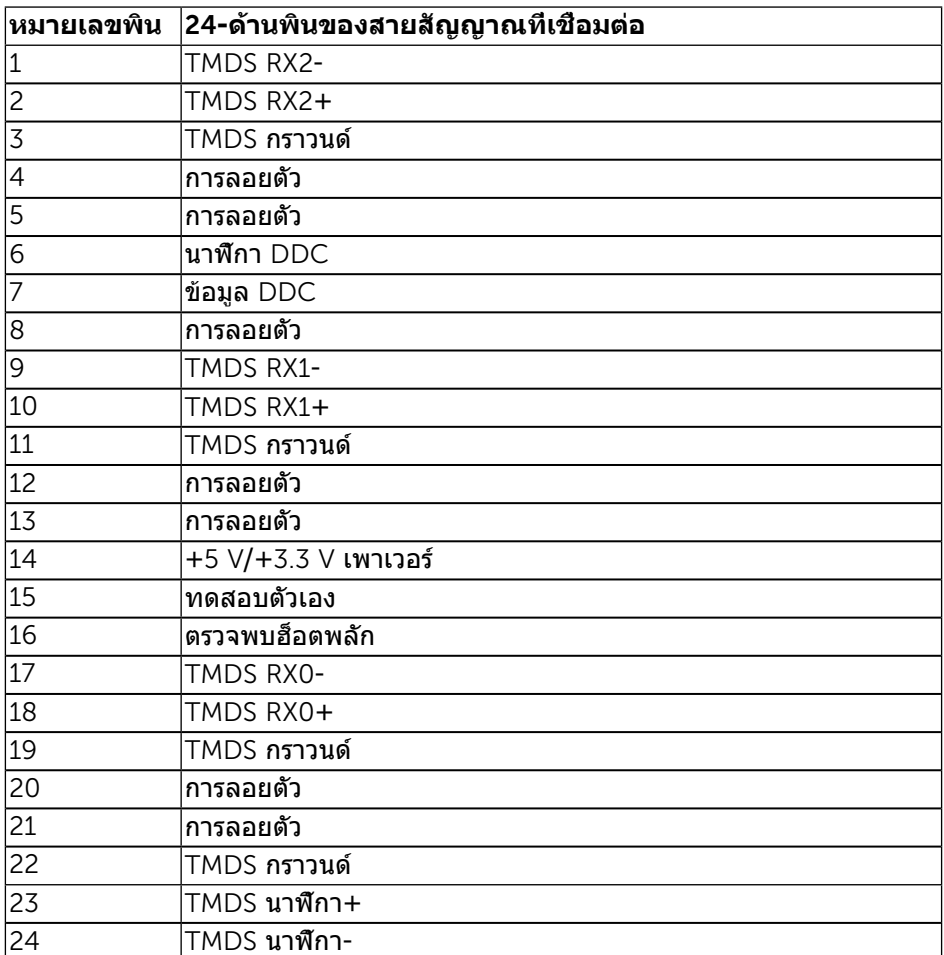